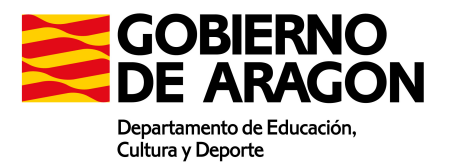

# MANUAL DE USUARIOS DE IMPORTACIÓN DE HORARIOS SIGAD/KRONOWIN Y SIGAD/PEÑALARA

Índice

Página 1/35

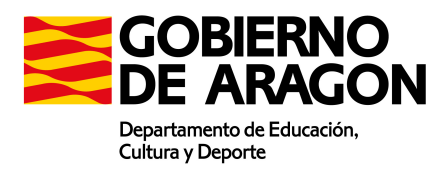

# 1. Índice

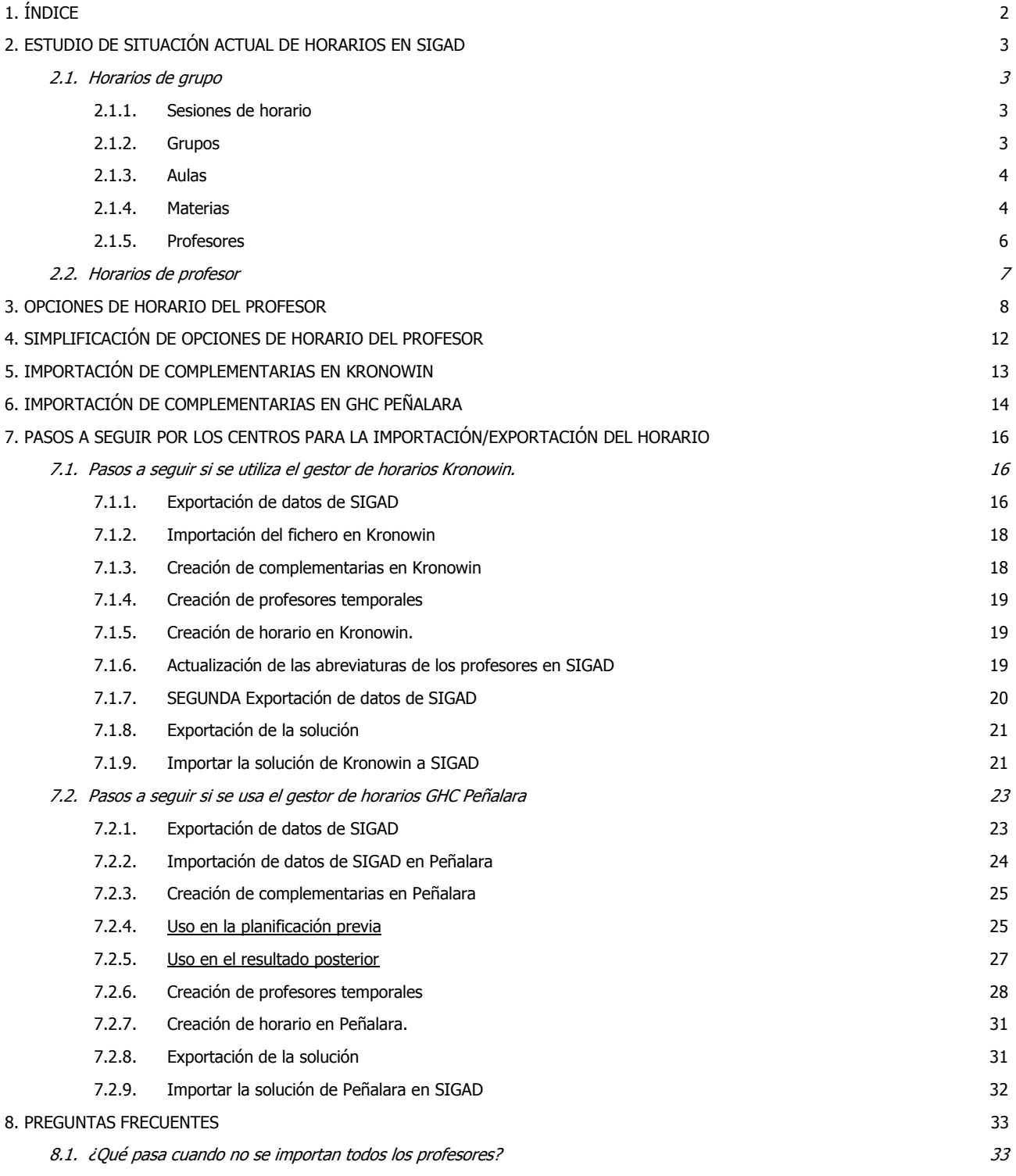

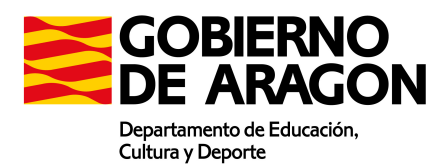

# 2. Estudio de situación actual de horarios en SIGAD

SIGAD divide claramente dos tipos de tareas: Las sesiones de atención directa a alumnos, incluida en el horario del grupo y las sesiones del horario del profesor.

Las sesiones de horario del grupo están claramente definidas. Requieren la siguiente información:

- Identificación del grupo
- Identificación del aula
- Identificación de la materia
- Identificación del profesor
- Día y sesión del horario

#### 2.1. Horarios de grupo

#### 2.1.1. Sesiones de horario

Se encuentran definidas dentro de Curso Escolar / Horario. El dato que lo identifica es el número de orden.

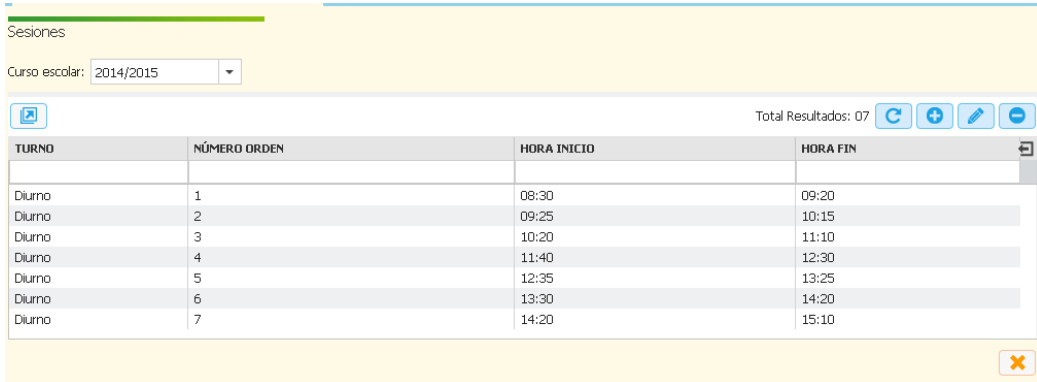

Sesiones en SIGAD

#### 2.1.2. Grupos

Los grupos se encuentran en la pestaña GRUPOS. El identificador utilizado para importación es el nombre

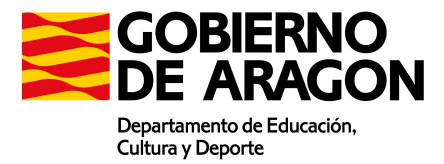

| <b>TIPO GRUPO</b> | <b>NOMBRE</b> | ENSEÑANZA                                              | Nº ALUMNOS | <b>CURSO</b>   | <b>TURNO</b> | 日 |
|-------------------|---------------|--------------------------------------------------------|------------|----------------|--------------|---|
|                   |               |                                                        |            |                |              |   |
| Estudio           | IEA2          | Instalaciones Eléctricas y Automáticas                 | 6          | 20             | Diurno       |   |
| <b>Estudio</b>    | AFI1          | Administración y Finanzas                              | 9          | 1 <sup>0</sup> | Diurno       |   |
| Estudio           | IEA1          | Instalaciones Eléctricas y Automáticas                 | 12         | 1 <sup>0</sup> | Diurno       |   |
| Estudio           | ADG2          | Gestión Administrativa                                 | 11         | 2 <sup>0</sup> | Diurno       |   |
| Estudio           | ADG1          | Gestión Administrativa                                 | 15         | 1 <sup>o</sup> | Diurno       |   |
| Estudio           | 1HCS          | Bachillerato de Humanidades y Ciencias Sociales (LOE). | 12         | 1 <sup>0</sup> | Diurno       |   |
| Estudio           | 2HCS          | Bachillerato de Humanidades y Ciencias Sociales (LOE). | 22         | 20             | Diurno       |   |
| Estudio           | 2CIT          | Bachillerato de Ciencias y Tecnología (LOE).           | 23         | 20             | Diurno       |   |
| Estudio           | 4А            | ESO.                                                   | 28         | 40             | Diurno       |   |
| Apoyo             | 4DIV          | ESO                                                    | 8          | 40             | Diurno       |   |
| Estudio           | 1CIT          | Bachillerato de Ciencias y Tecnología (LOE)            | 10         | 1 <sup>o</sup> | Diurno       |   |
| Estudio           | 4B            | ESO                                                    | 24         | 40             | Diurno       |   |
| Estudio           | 3B            | ESO                                                    | 21         | 30             | Diurno       |   |
| <b>Estudio</b>    | 34            | ESO.                                                   | 24         | 30             | Diurno       |   |

Grupos en SIGAD

## 2.1.3. Aulas

Las aulas están definidas en el menú Configuración/Instalaciones.

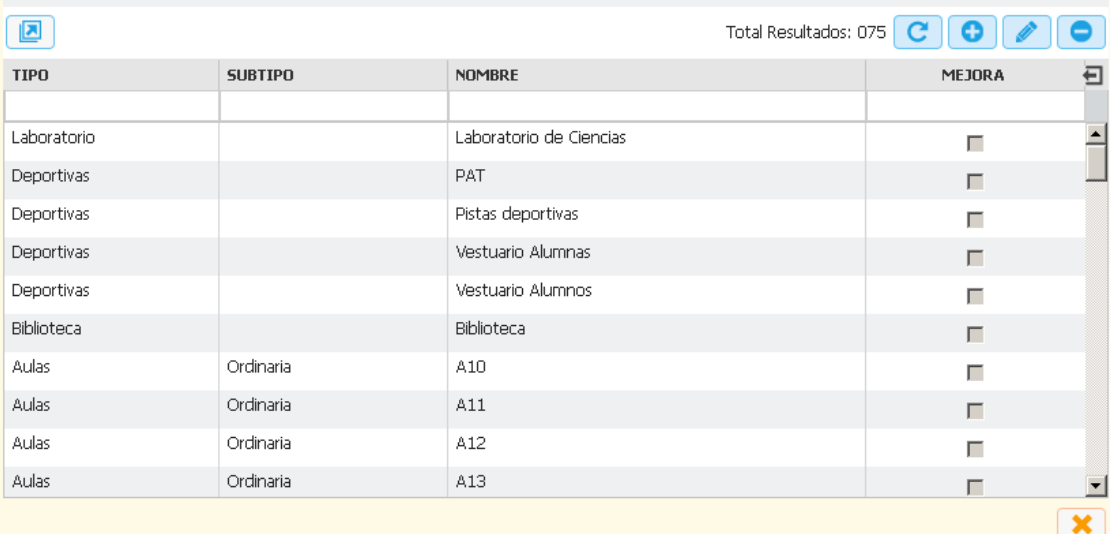

Aulas en SIGAD

Para importación se tiene en cuenta su nombre

# 2.1.4. Materias

Están definidas en Configuración / Materias.

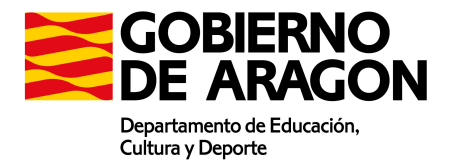

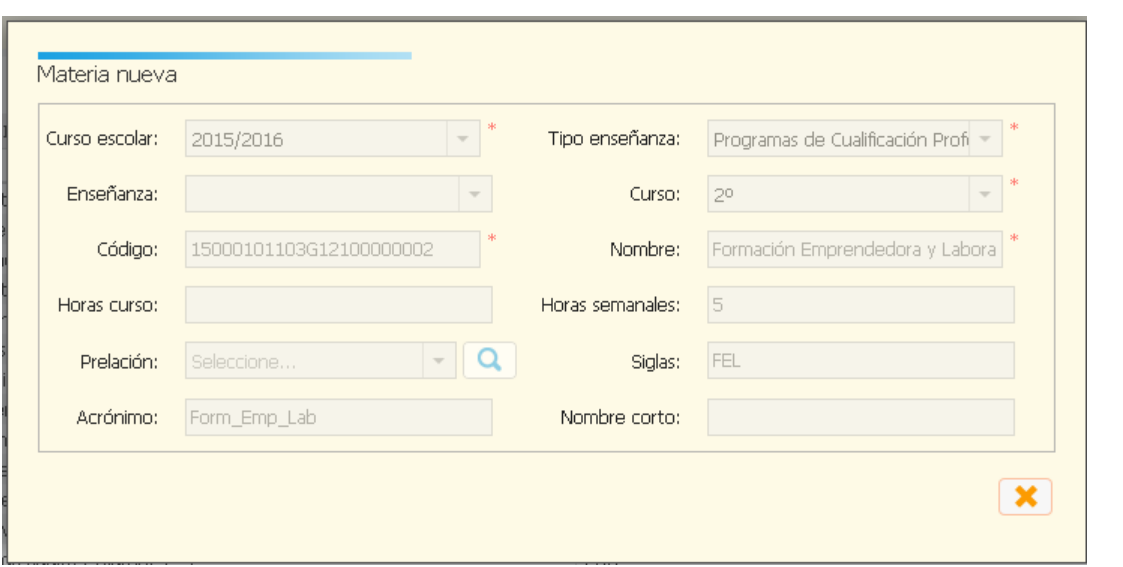

Materias en SIGAD

Para importación se utiliza las Siglas de la materia.

En la importación en Kronowin se actualiza el campo Abrev de la asignatura con el dato que aparece en SIGLAS.

| <b>Abrev</b>    | Abrev.larga | Nombre                                                                      |
|-----------------|-------------|-----------------------------------------------------------------------------|
| -1FPB0D         | Tutoría I   | Tutoría I (Diumo, 1ª)                                                       |
| -1FPB0D1        | Comunicaci  | Comunicación y sociedad   [Diumo, 1º]                                       |
| -1FPB0D2        | Ciencias a  | Ciencias aplicadas   [Diurno, 1º]                                           |
| $-1$ FPB0D3     | Equipos el  | Equipos eléctricos y electrónicos (Diurno, 1º)                              |
| $-1$ FPB0D4     | Montaje y   | Montaje y mantenimiento de sistemas y componentes informáticos (Diurno, 1ª) |
| ACT3ESON        | Ambito Cie  | Ambito Científico-Tecnológico (3ª DIV)                                      |
| ACT4ESON        | Ambito Cie  | Ámbito Científico-Tecnológico (4ª DIV)                                      |
| AE1ESON         | Atención E  | Atención Educativa (1º)                                                     |
| AE2ESON         | Atención E  | Atención Educativa (2ª)                                                     |
| AE3ESON         | Atención E  | Atención Educativa (3ª)                                                     |
| AE4ESON         | Atención E  | Atención Educativa (4ª)                                                     |
| APR3ESON        | Ámbito Prá  | Ámbito Práctico (3ª DIV)                                                    |
| APR4ESON        | Ámbito Prá  | Ámbito Práctico (4ª DIV)                                                    |
| <b>ASL3ESON</b> | Ambito Lin  | Ámbito Lingüístico γ Social (3ª DIV)                                        |
| ASL4ESON        | Ambito Lin  | Ambito Lingüístico y Social (4º DIV)                                        |
| BG1CvTD         | Biología y  | Biología y geología (1º)                                                    |
| <b>BG3ESON</b>  | Biología y  | Biología y Geología (3º).                                                   |
| BI2CyTD         | Biología    | Biología (2ª)                                                               |
| <b>CCL3ESON</b> | Cultura CI  | Cultura Clásica (3ª)                                                        |
| CMC1CyTD        | Ciencias p  | Ciencias para el mundo contemporáneo [1º]                                   |

Asignaturas en Kronowin

En Peñalara se utiliza un campo denominado Clave Externa donde se incluye el código (Numérico) de la materia

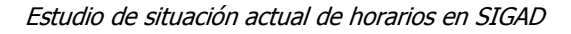

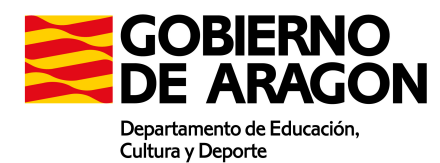

## 2.1.5. Profesores

Se encuentran definidos en la pestaña Personal.

La importación en KronoWin requiere de la abreviatura. Esta abreviatura se encuentra en la ficha de profesor / Estancias, haciendo doble click en la estancia que corresponda.

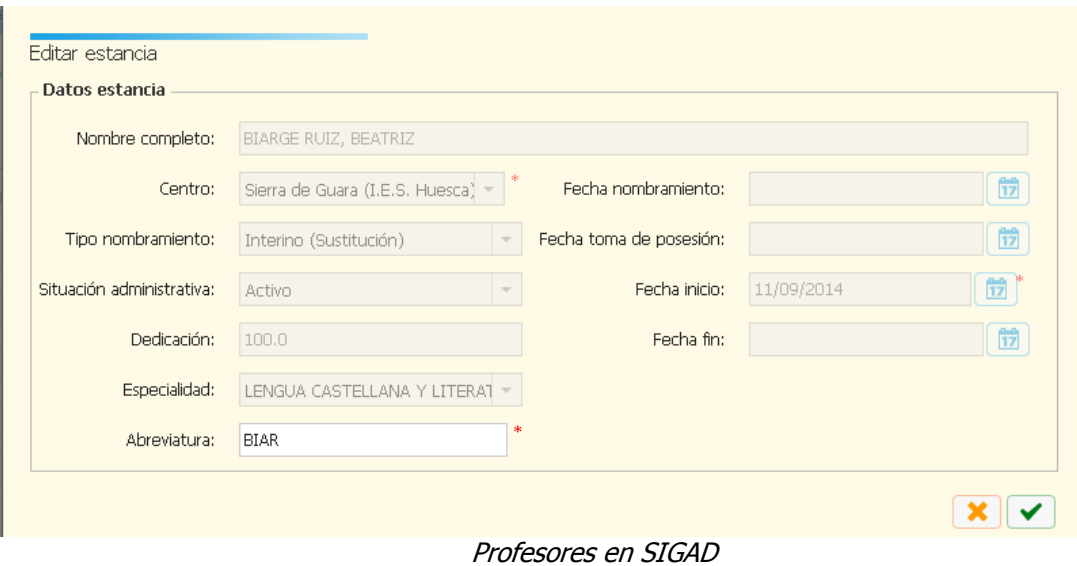

La importación en Peñalara se realiza a través del DNI del profesor.

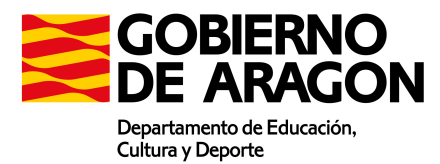

Estudio de situación actual de horarios en SIGAD

## 2.2. Horarios de profesor

El horario de profesor se encuentra en la ficha del profesor en la pestaña horario

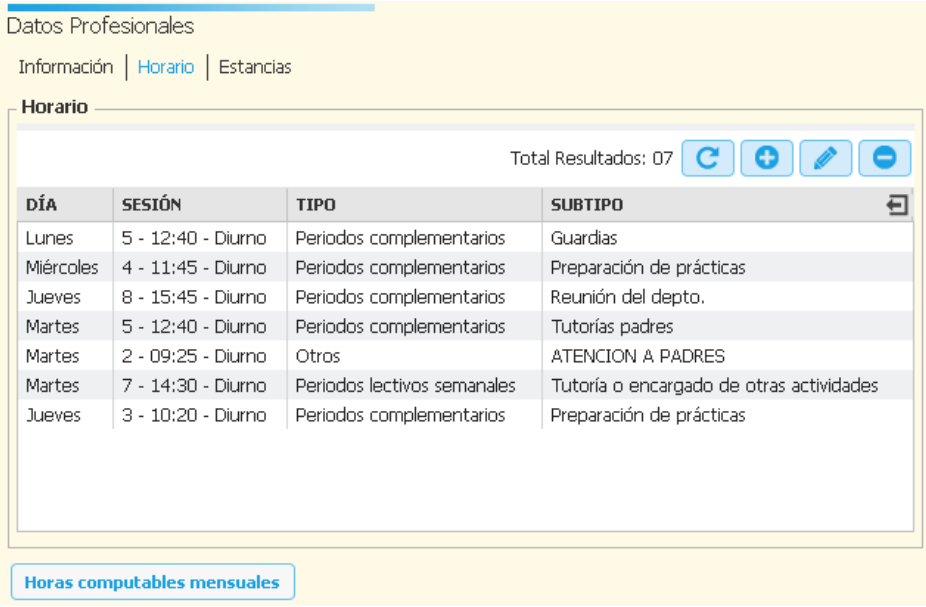

Horario del profesor en SIGAD

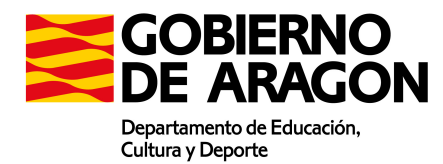

# 3. Opciones de horario del profesor

Los periodos horarios del profesor se estructuran del siguiente modo

## 1. PERIODOS LECTIVOS SEMANALES

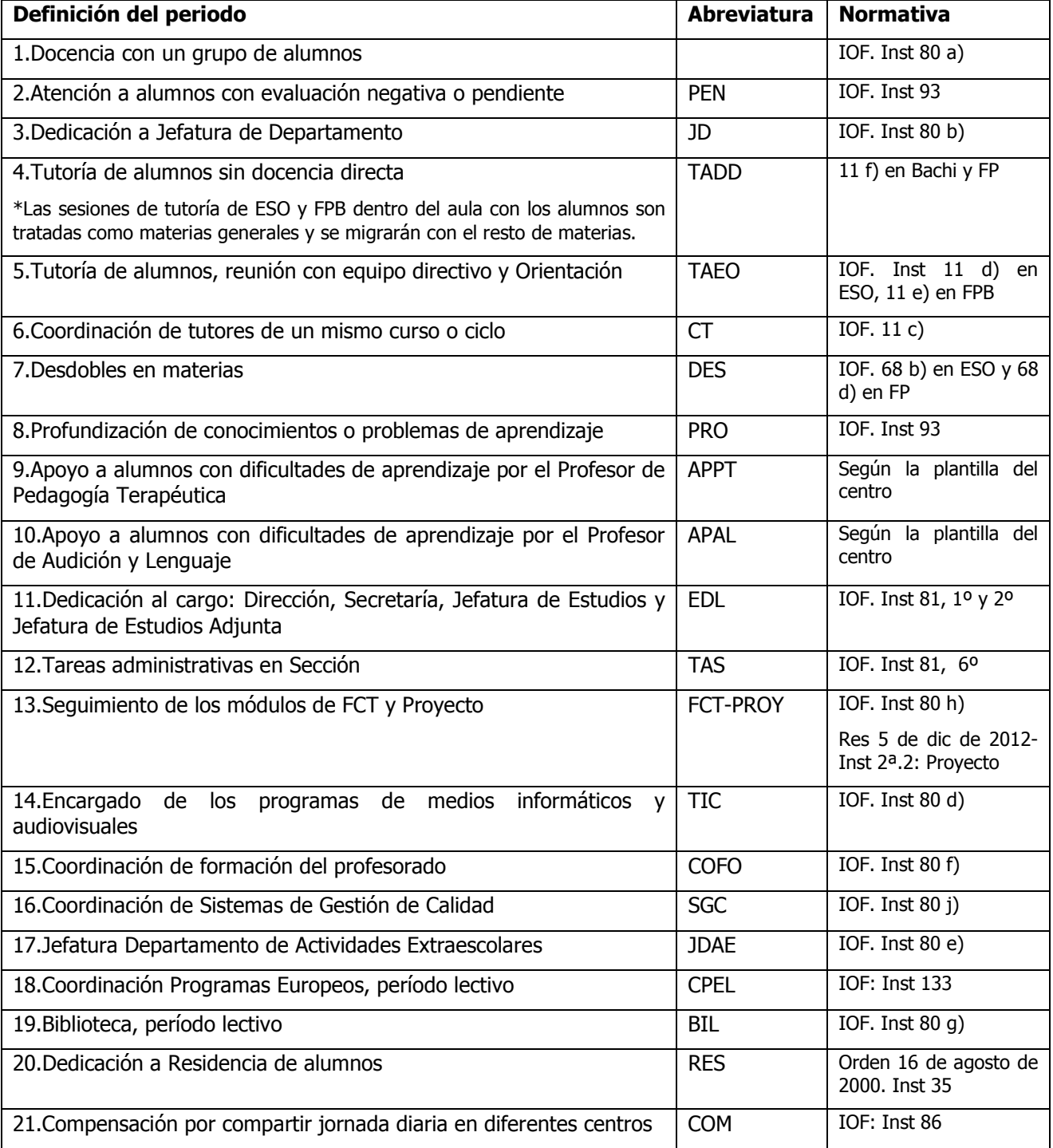

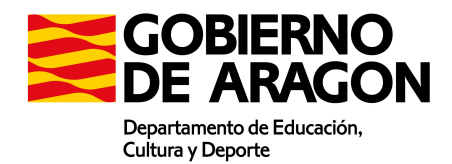

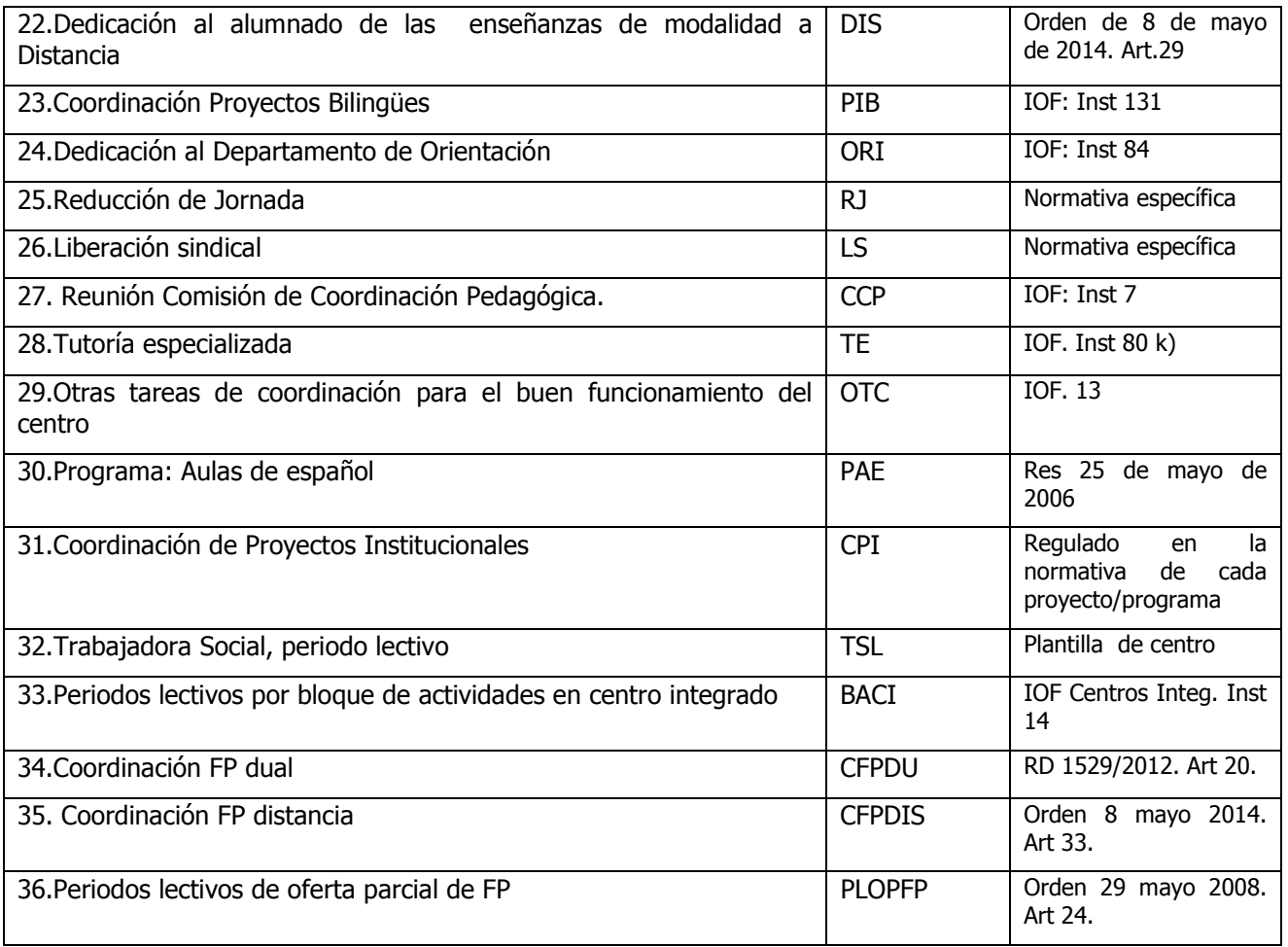

# 2. PERIODOS LECTIVOS PARA LOS HORARIOS INDIVIDUALES DURANTE LA REALIZACION DE LA FCT

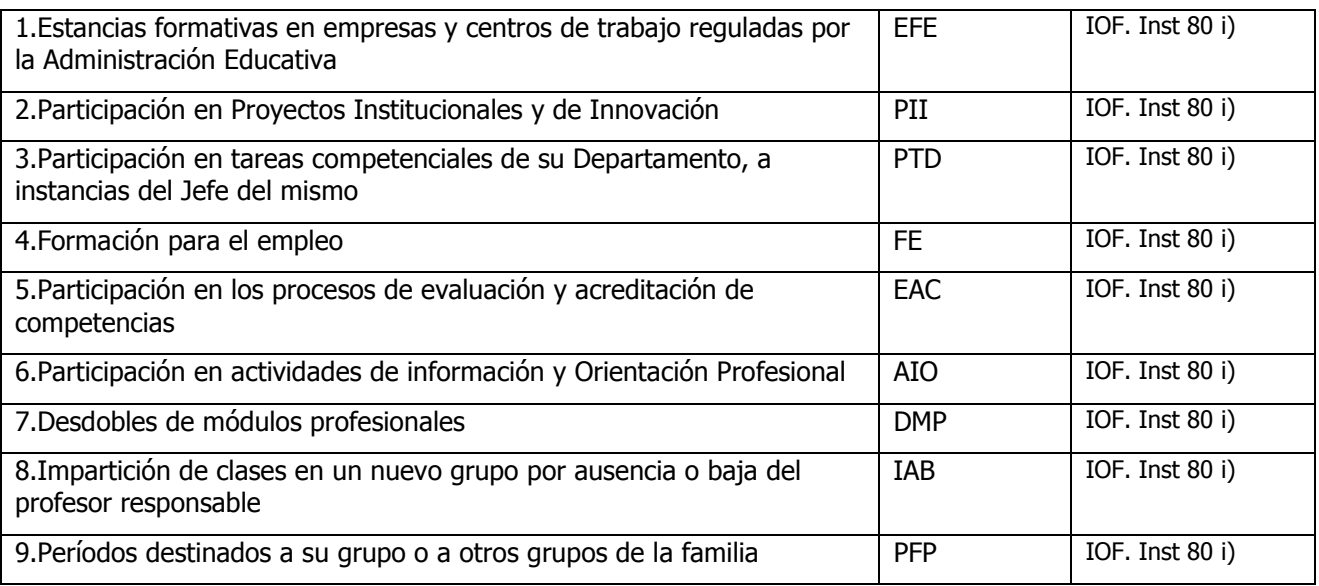

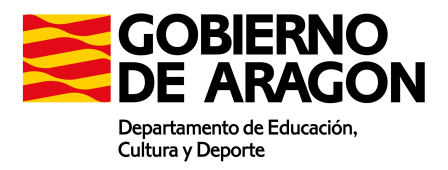

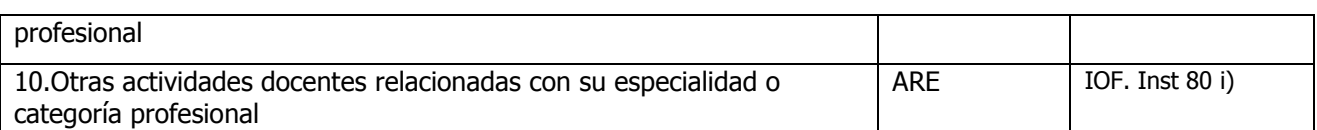

#### 3. PERIODOS COMPLEMENTARIOS

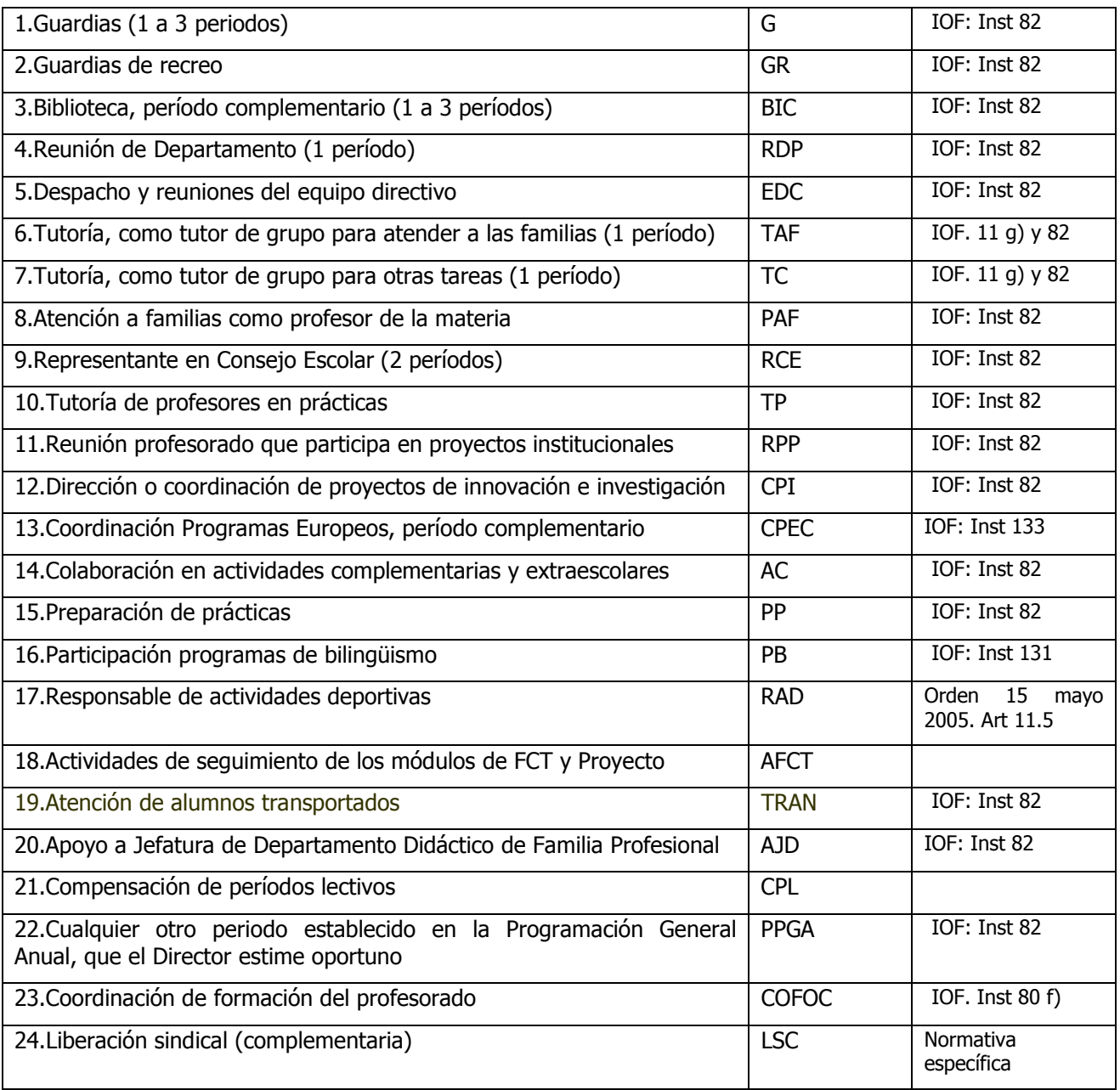

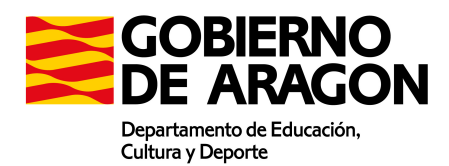

# 4. PERIODOS LECTIVOS Y COMPLEMENTARIOS ESPECÍFICOS DE LOS CENTROS INTEGRADOS DE FORMACIÓN PROFESIONAL

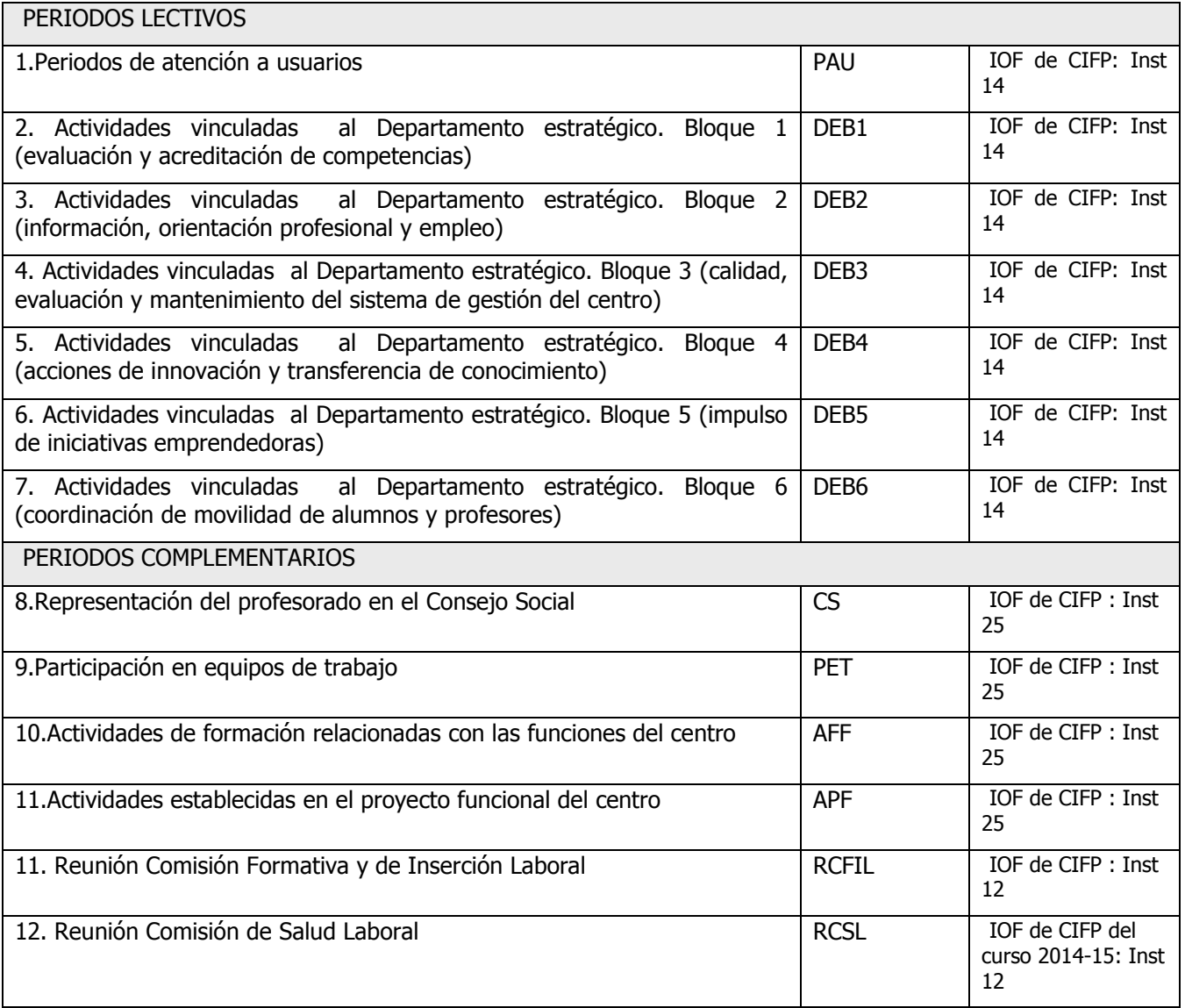

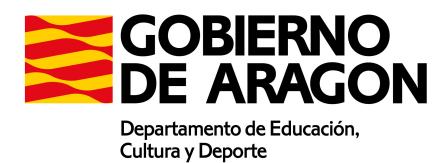

# 4. Simplificación de opciones de horario del profesor

Actualmente la definición de horas complementarias del profesor permite una gran variedad de posibilidades. Estas opciones, si bien es necesario incluirlas para obtener la documentación requerida (DOC) en muchos casos no procede de los planificadores de horario. Además no provienen de los planificadores de horario, ya que el profesor suele incluirse dichas horas a voluntad.

Por ello el horario del profesor cubrirá la amplia mayoría de complementarias (En la mayoría de los casos 26 de las 27 horas lectivas) incluyendo los siguientes elementos:

- **Guardias**
- Guardias de recreo
- Reuniones de Dpto
- Reuniones de Dirección
- Reunión de tutores

En la mayoría de los casos la hora que falta para cubrir la jornada suele ser horario de tutorías, aunque como con el resto de otras situaciones, esta hora se suele fijar a voluntad del profesor una vez definido el horario.

En estos casos el centro deberá introducirlas a posteriori.

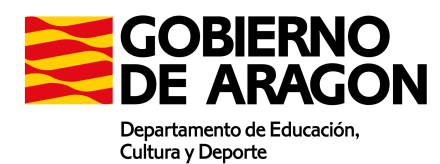

# 5. Importación de complementarias en Kronowin

En Kronowin no existe diferenciación entre complementarias y asignaturas.

Existen asignaturas asignadas a profesores y sin asignar a grupos que son las que corresponden con las complementarias.

Los centros a la hora de generar sus horarios incluyen las complementarias como una asignatura más

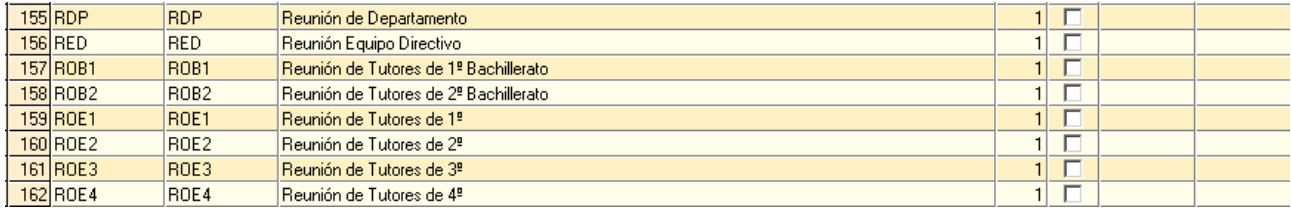

La forma de codificar las complementarias consistirá en definir éstas como asignatura con una codificación fija

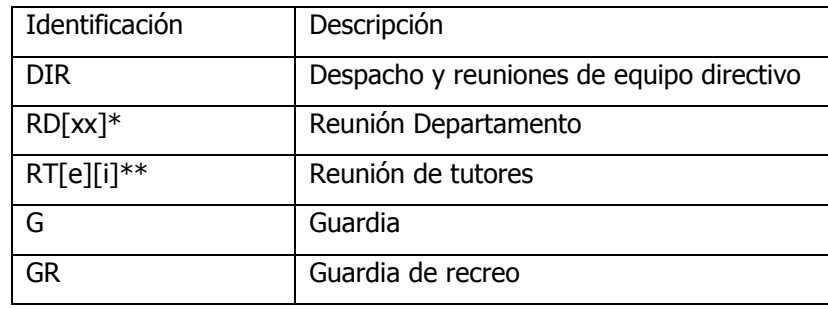

xx: . Dpto Ej DTle: Reunión Dpto de Lengua

\*\*e Enseñanza, i: curso. Ej RTE1: Reunión tutores 1º Eso

La información que generará Kronowin será del tipo

#### <dsolucion casig="XXXXX" cgrupo="" cprofe="XXXXX" caula="" cactiv="" dia="X" hora="X" sesiones="X" idcurso=""/>

Como se puede apreciar estas asignaturas se diferencian del resto porque no tienen definido un grupo, al ser específicas del profesor

SIGAD deberá identificar estas asignaturas como complementarias y asignárselo al profesor correspondiente.

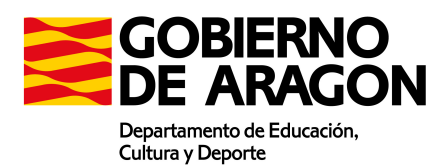

# 6. Importación de complementarias en GHC Peñalara

Peñalara permite la relación directa entre los "Tipos de tareas" y las sesiones de no atención directa que el profesorado debe tener configuradas en su horario personal. Para ello se deben de importar en un fichero de trabajo Peñalara todos los tipos de sesiones complementarias y lectivas que no son de atención directa. El procedimiento es el siguiente:

- 1. Descargar el fichero XML correspondiente de la página web del Departamento. El siguiente enlace nos lleva directo a el: http://www.educaragon.org/FILES/tareas.xml
- 2. Abrir el fichero de trabajo Peñalara (extensión \*.xghc) en el planificador.
- 3. En el menú "Archivo", clicar en "Importar datos".

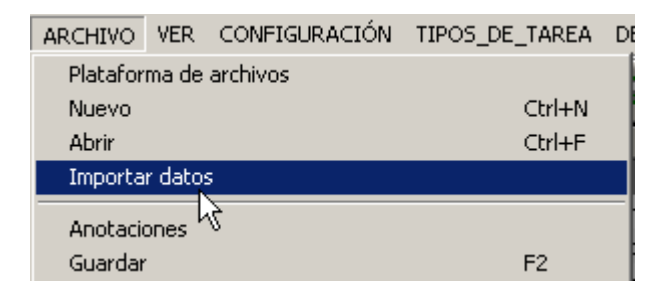

4. En la ventana que se abre, seleccionar "SIGAD" y "Aceptar"

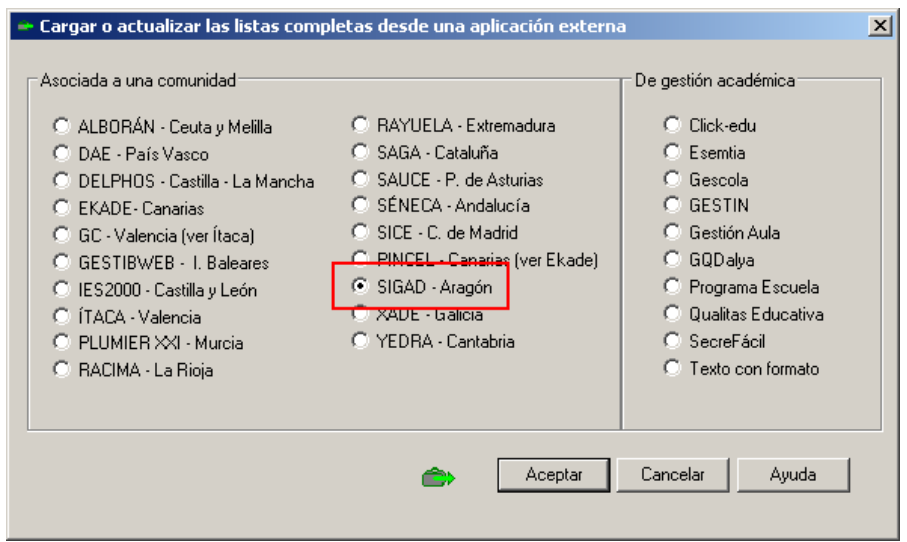

5. Seleccionar la segunda opción de la ventana que sigue y "Aceptar".

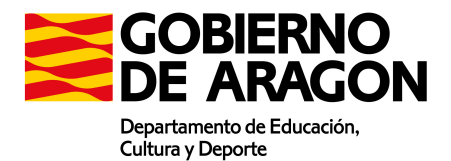

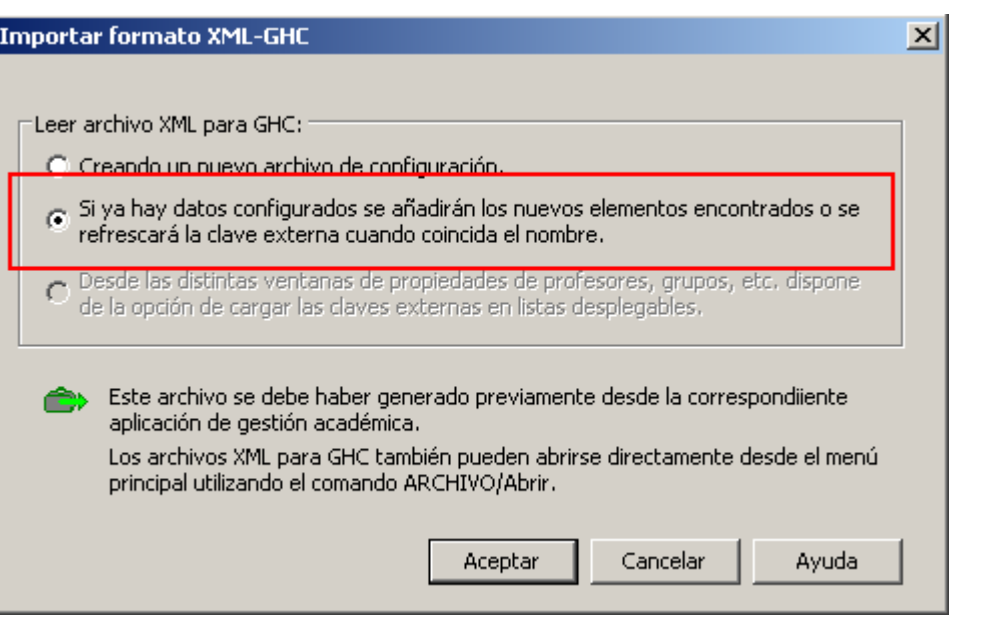

- 6. Buscar el archivo descargado y "Aceptar"
- 7. Aceptar la última ventana de confirmación.

Esta operación nos habrá cargado en la pantalla "Tipos de tarea" todos los tipos de sesiones que existen en SIGAD para configurar en el horario personal del profesorado. Veamos un ejemplo en la captura inferior:

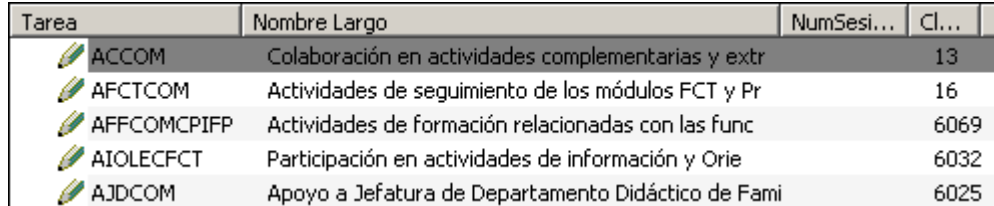

Como se puede ver, los tipos de tareas se componen del Identificativo, el "Nombre largo" y la "Clave externa". El identificativo se compone de la siguiente forma: [Abreviatura][Tipo][Especial].

- Abreviatura: Las abreviaturas de los tipos de sesión listados en las páginas 9, 10 y 11 del presente manual.
- Tipo: Si la sesión es Lectiva o Complementaria
- Especial: Para los casos en que sean propios de CPIFP o del periodos de FCT.

El nombre largo puede quedar cortado debido a la limitación de caracteres que impone Peñalara al campo aludido.

La clave externa gobierna la vuelta de la información a SIGAD. En principio no deberemos tocar este dato en los centros.

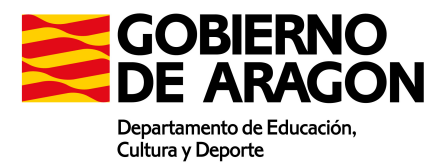

# 7. Pasos a seguir por los centros para la importación/exportación del horario

#### 7.1. Pasos a seguir si se utiliza el gestor de horarios Kronowin.

#### 7.1.1. Exportación de datos de SIGAD

El primer paso para generar el horario en Kronowin consiste en la importación de aulas, materias y profesores de SIGAD a Kronowin.

Para ello desde SIGAD se seleccionará la opción Kronowin de la pestaña Utilidades

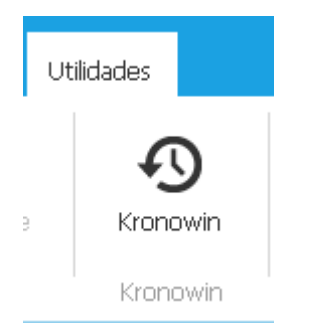

Posteriormente se selecciona la opción de exportación y se pulsa en el botón exportar

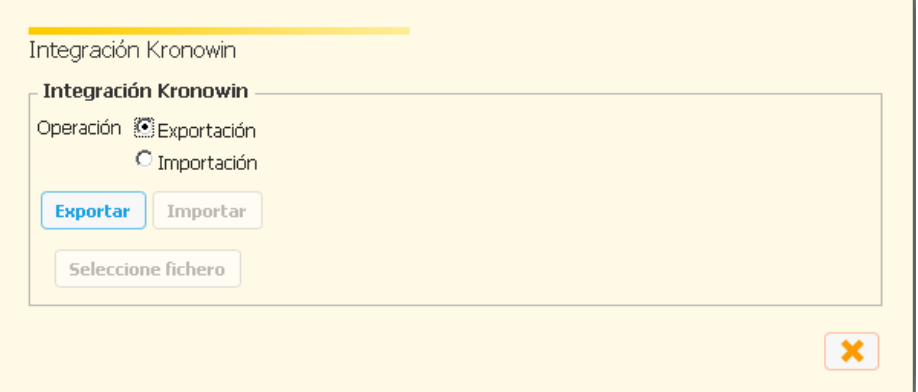

Esto descargará el fichero en una ventana emergente

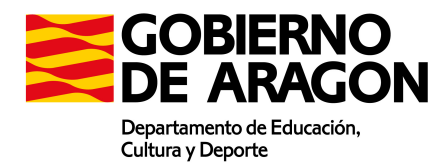

Pasos a seguir por los centros para la importación/exportación del horario

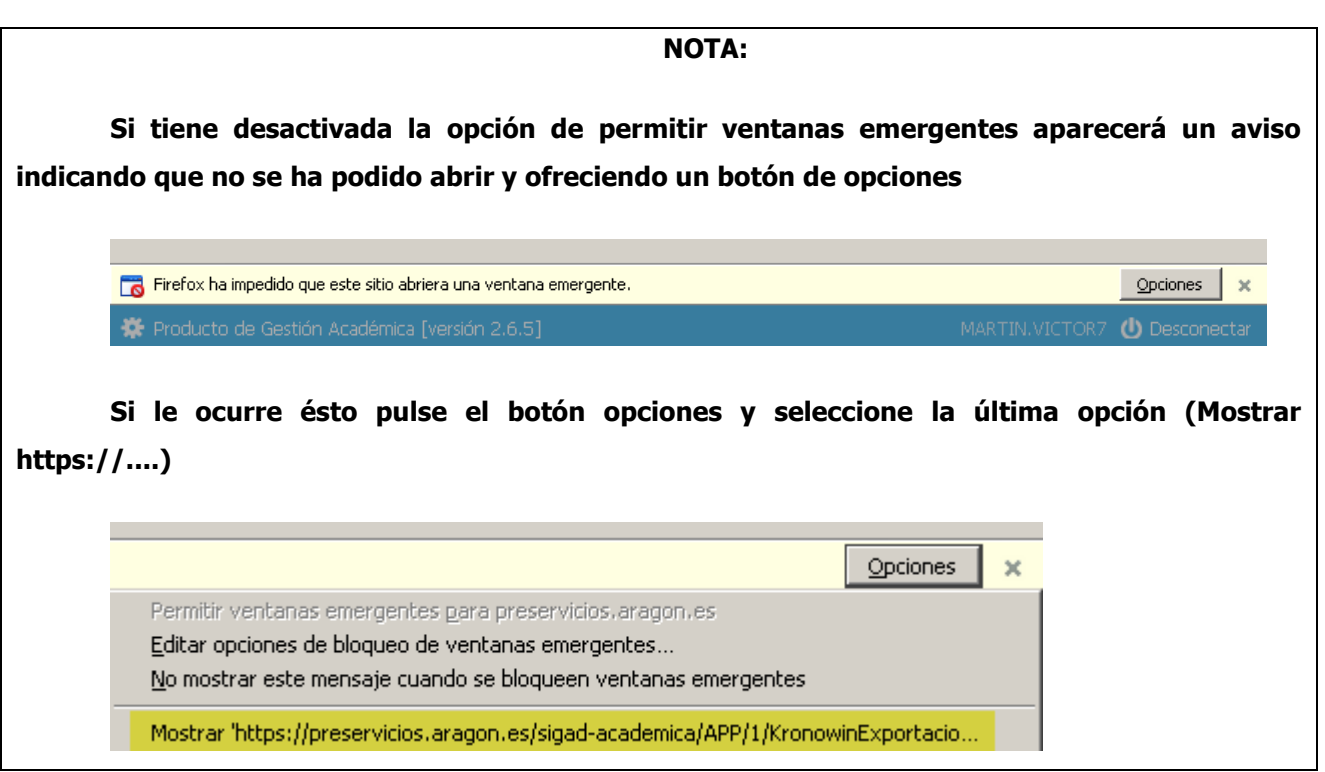

El fichero se descargará con el nombre de KronowinExportación.zip

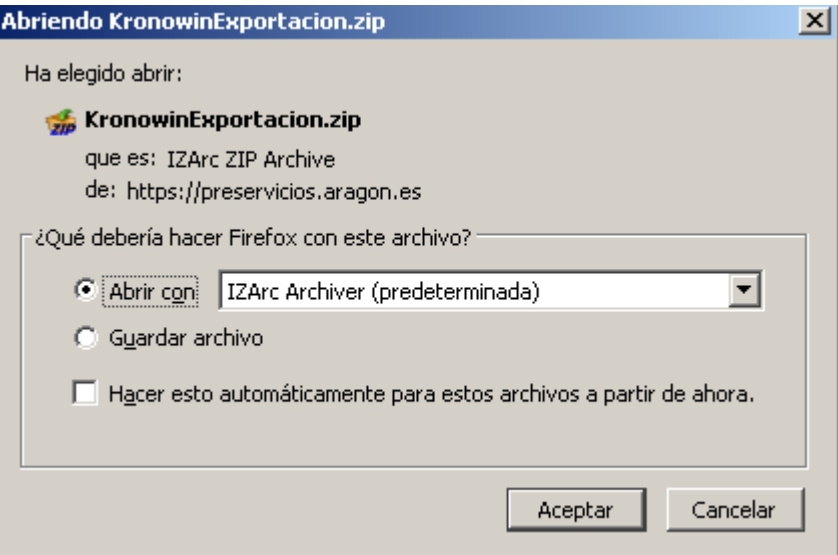

Descomprima el fichero KronowinExportación.zip con cualquier descompresor (WinZip, WinRar, 7Zip, IZarc) y obtendrá un fichero de extensión xml.

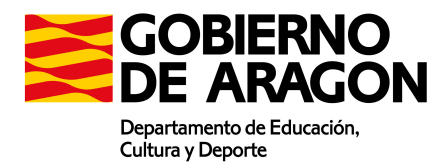

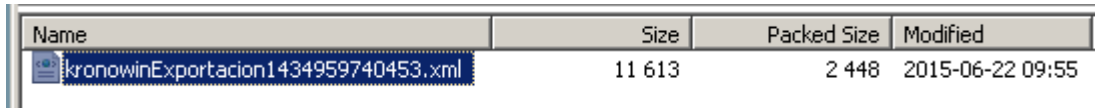

Guarde bien este fichero, será de utilidad en el momento de la importación a SIGAD.

## 7.1.2. Importación del fichero en Kronowin

En el menú archivo / Importar Datos seleccione la opción de SIGAD

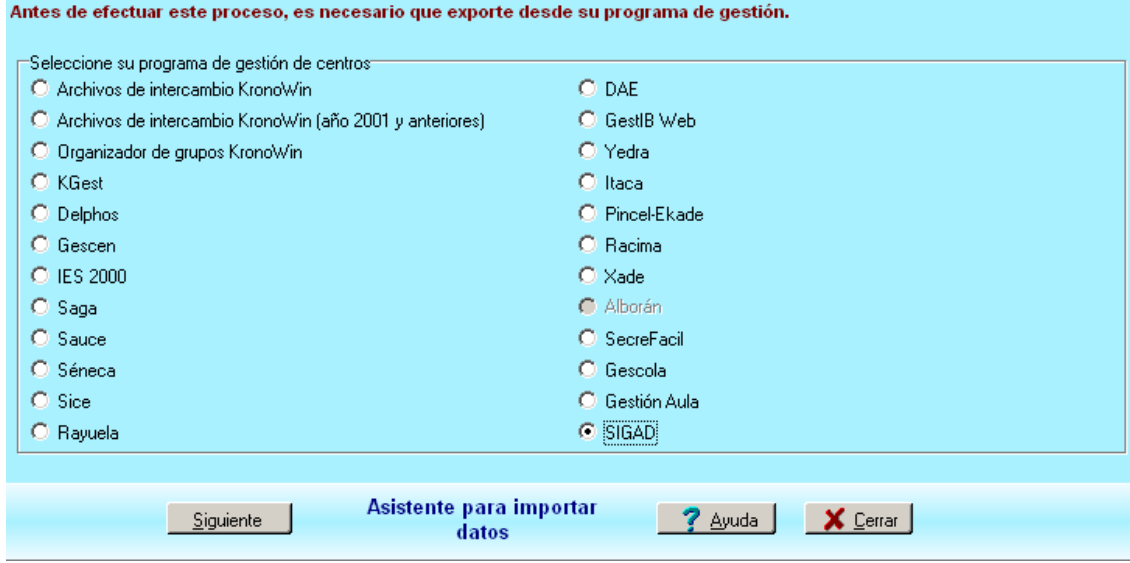

Pulse siguiente y seleccione el fichero generado por SIGAD.

#### 7.1.3. Creación de complementarias en Kronowin

Se crearán las horas complementarias como asignatura en Kronowin siguiendo la siguiente codificación de abreviatura.

Las complementarias no tendrán grupo asignado.

- Las guardias del profesor se codificarán con una asignatura cuyo nombre comience sea G o GR (Guardias de Recreo)
- Las horas de reuniones de equipo directivo y periodo complementario de Dirección tendrá la abreviatura DIR.
- Las reuniones de Departamento tendrán una abreviatura que comience por RD. (Por ejemplo RDMA para la reunión del departamento de Matemáticas)

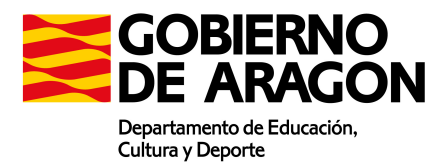

Las reuniones de tutores se identificará con abreviatura que comience por RT. (Por ejempo RT1E para reunión de tutores de 1º ESO).

En resumen, la forma de codificar las complementarias consistirá en definir éstas como asignatura con una codificación fija

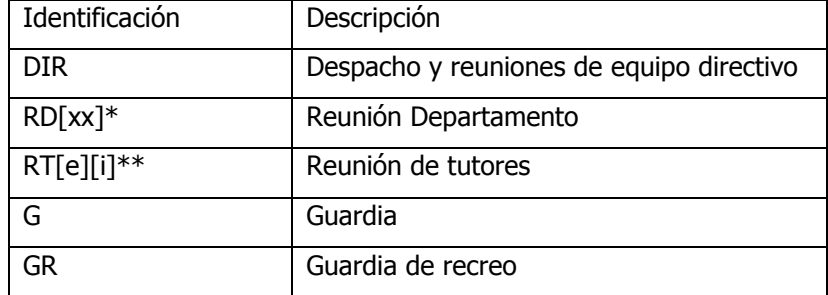

\* xx: . Dpto Ej RDle: Reunión Dpto de Lengua

\*\*e Enseñanza, i: curso. Ej RTE1: Reunión tutores 1º Eso

#### 7.1.4. Creación de profesores temporales

Se crearán en Kronowin una serie de profesores temporales que permitan calcular el horario independientemente de que no conozcamos quién será el verdadero ocupante de la plaza.

#### 7.1.5. Creación de horario en Kronowin.

Se calcula el horario en la herramienta Kronowin

## 7.1.6. Actualización de las abreviaturas de los profesores en SIGAD

Una vez que los profesores temporales aparecen activos en el centro en SIGAD deberá asignar a ese docente la misma abreviatura que se ha puesto en Kronowin. Para ello deberá entrar en la ficha del profesor, seleccionar la estancia correspondiente, editarla y asignar la abreviatura establecida en Kronowin

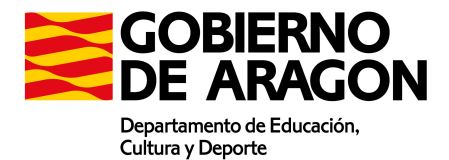

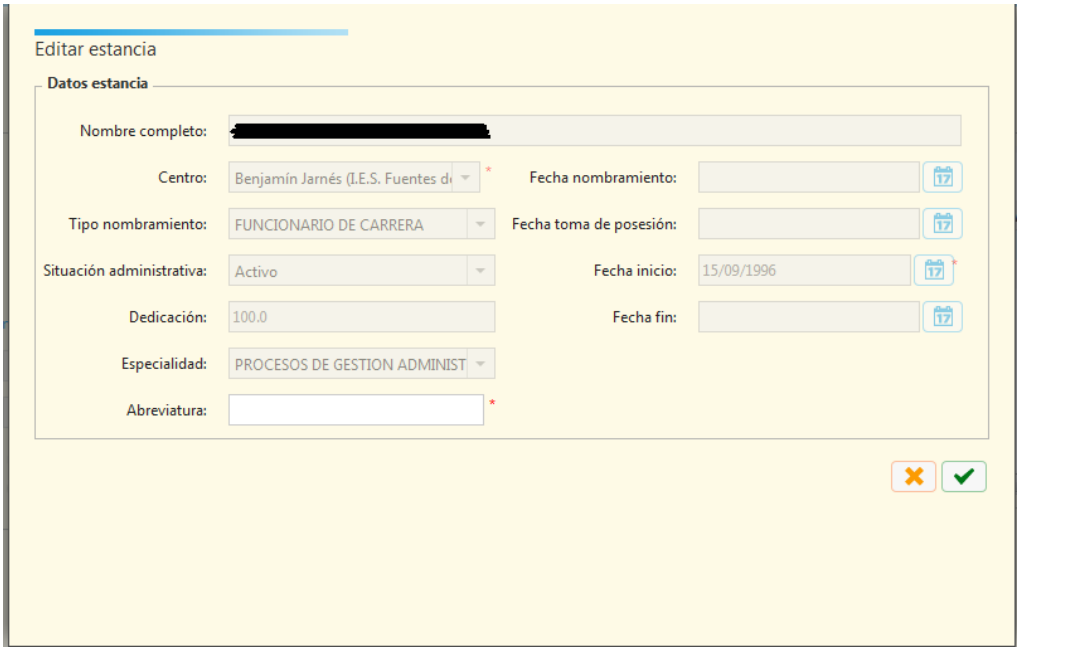

## 7.1.7. SEGUNDA Exportación de datos de SIGAD

Se volverá a hacer una exportación a SIGAD tal y como se hizo en el punto 7.1.1

El objetivo de esta segunda exportación es actualizar los datos de importación de aquellos docentes temporales que no se conocían a la hora de generar el horario

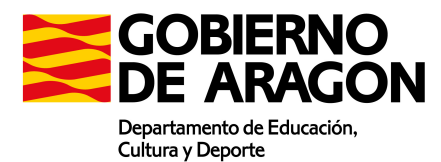

## 7.1.8. Exportación de la solución

Desde el menú Soluciones/Exportar de Kronowin se selecciona la opción SIGAD

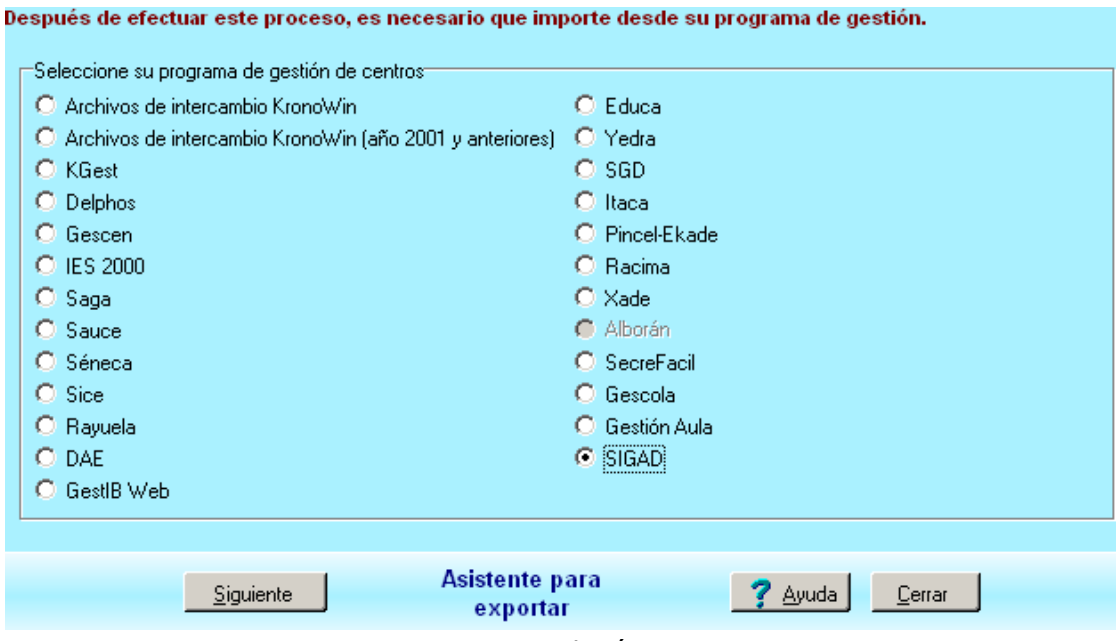

Exportar solución Kronowin

El sistema nos solicitará el fichero importado de SIGAD en el punto 7.1.7

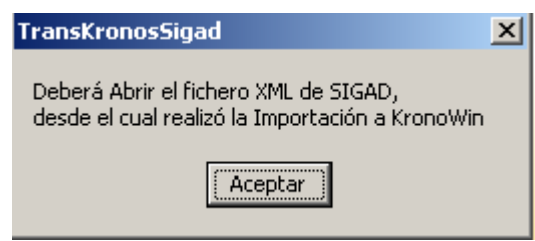

El resultado es un fichero de nombre ResultadoKronoWin que en las pruebas realizadas se generaba en el mismo directorio que se encontraba el fichero de importación, aunque dependerá de la instalación de Kronowin.

## 7.1.9. Importar la solución de Kronowin a SIGAD

En SIGAD, en el menú Utilidades, seleccionamos el botón Kronowin

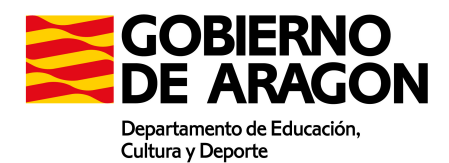

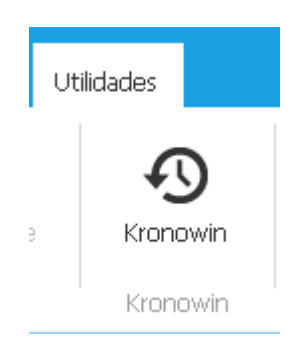

Seleccionamos importar, pulsamos seleccione fichero y seleccionamos el fichero generado

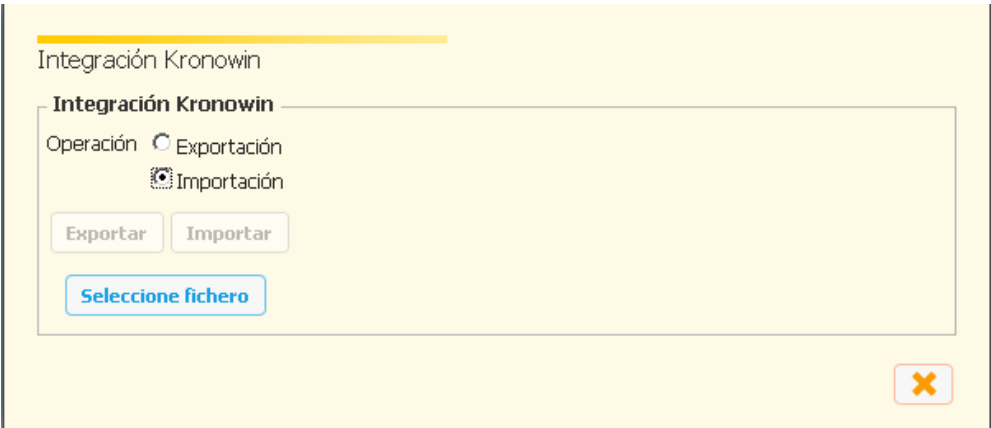

Con este paso se cargarán exclusivamente las sesiones lectivas. Para cargar las complementarias, deberán enviar el fichero .DAT de la solución a su responsable provincial y desde el Departamento se cargarán estas sesiones.

NOTA: AL CARGAR LAS COMPLEMENTARIAS DESDE EL DEPARTAMENTO SE ELIMINAN TODOS LOS CAMBIOS MANUALES QUE SE HAYAN HECHO EN EL HORARIO, DE MODO QUE SI FUERA NECESARIO CORREGIR SESIONES MANUALMENTE, ESPERAD A QUE SE HAYA REALIZADO LA CARGA DE COMPLEMENTARIAS DESDE EL DEPARTAMENTO, EN CASO CONTRARIO, LOS CAMBIOS REALIZADOS SE PERDERÁN

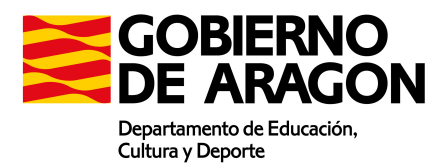

## 7.2. Pasos a seguir si se usa el gestor de horarios GHC Peñalara

#### 7.2.1. Exportación de datos de SIGAD

El primer paso para generar el horario en Peñalara consiste en la exportación de aulas, materias, profesores, departamentos y planes de estudios de SIGAD a Peñalara.

Para ello desde SIGAD se seleccionará la opción Peñalara de la pestaña Utilidades

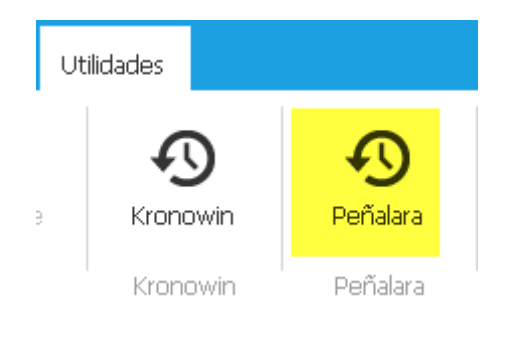

Posteriormente se selecciona la opción de exportación y se pulsa en el botón exportar

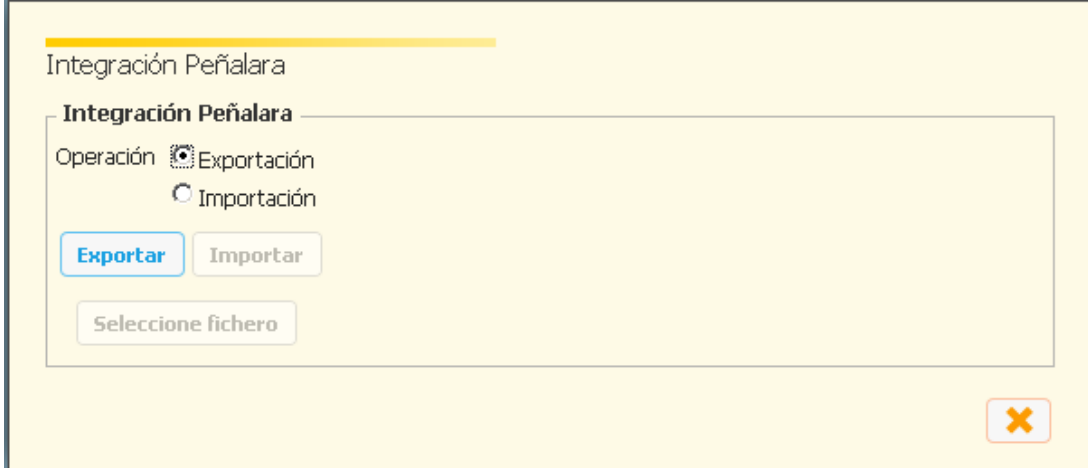

Esto descargará el fichero en una ventana emergente

NOTA: Si tiene desactivada la opción de permitir ventanas emergentes aparecerá un aviso indicando que no se ha podido abrir y ofreciendo un botón de opciones

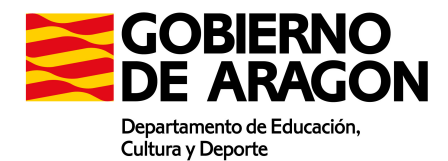

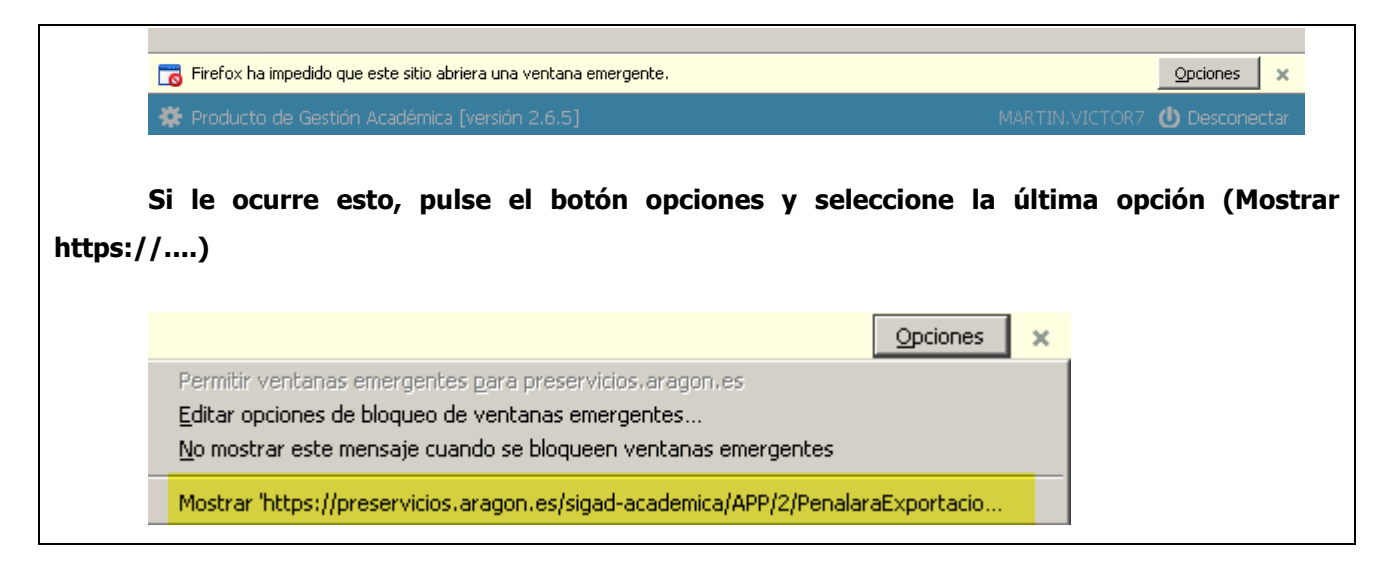

El fichero se descargará con el nombre de PenalaraExportacion.zip

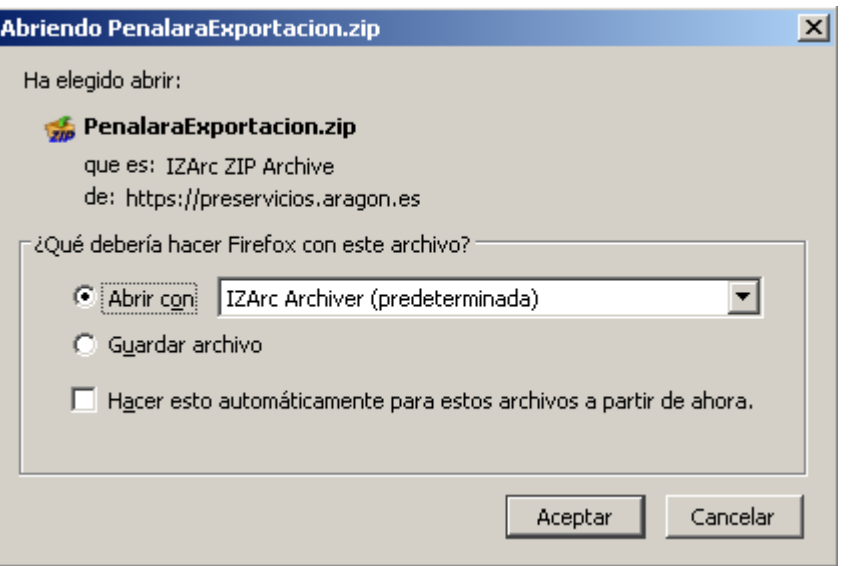

Descomprima el fichero PenalaraExportacion.zip con cualquier descompresor ( WinZip, WinRar, 7Zip, IZarc) y obtendrá un fichero de extensión xml.

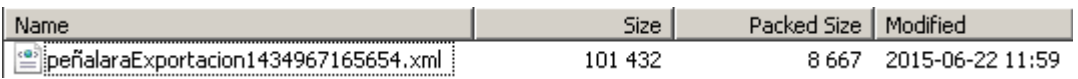

Guarde bien este fichero, será de utilidad en el momento de la importación a SIGAD.

# 7.2.2. Importación de datos de SIGAD en Peñalara

Desde el menú Archivo/ importar datos seleccione SIGAD-Aragón

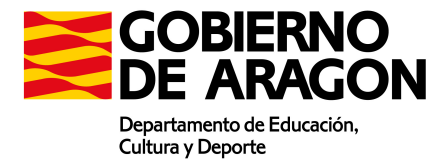

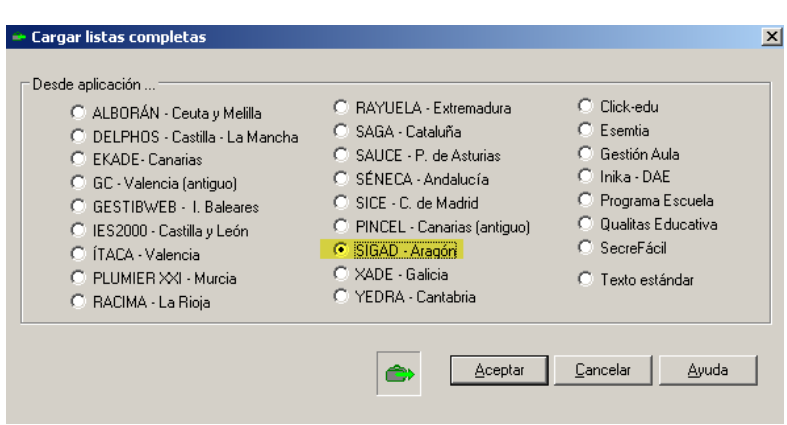

Esta acción importará en Peñalara estructura general del centro, Planes de estudio, grupos, profesores, materias, departamentos y espacios docentes. Las sesiones lectivas sin docencia directa y las complementarias se migran automáticamente desde la versión 2.9.3. En caso de no haberlas migrado en su momento, el procedimiento está indicado en el apartado 6.2 de esta guía.

## 7.2.3. Creación de complementarias en Peñalara

Los tipos de sesiones lectivas sin docencia directa y complementarias importados en el paso anterior podemos utilizarlos en dos momentos diferentes:

- 1. En la configuración previa al horario (Planificación del horario)
- 2. En el resultado del horario (retoque y asignación del horario)

#### 7.2.4. Uso en la planificación previa

Los nuevos tipos de sesiones pueden ser usados en tres apartados diferentes: las guardias, las reuniones y las sesiones complementarias. En cualquiera de los tres casos, el funcionamiento es similar.

Tanto si creamos un servicio de guardia como si creamos una reunión, podemos abrir el cuadro de propiedades del mismo con el botón secundario:

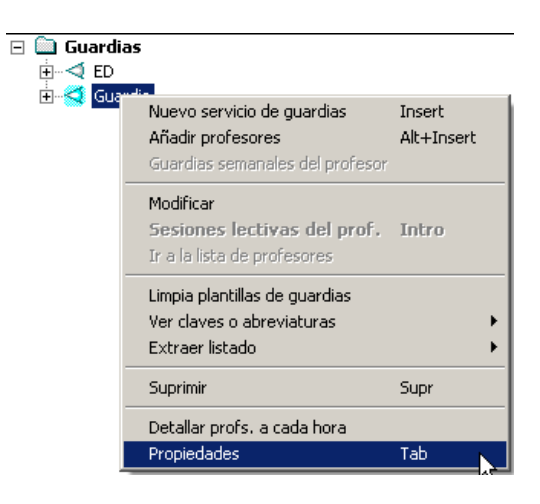

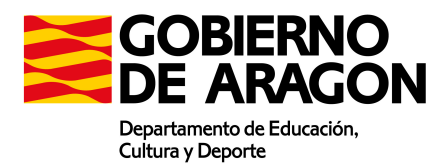

La ventana que se abre permite asignar el tipo de tarea o actividad que este elemento representará en SIGAD. Debajo tenemos una captura:

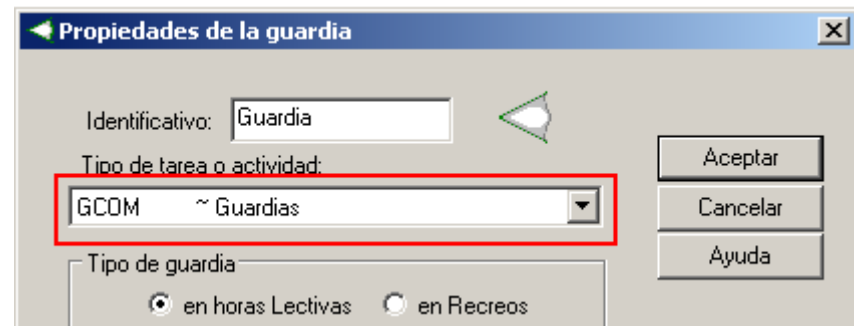

En el caso anterior, está seleccionada GCOM, es decir "Guardia". Igualmente podríamos haber abierto las Propiedades de una reunión de Tutores de ESO y haber asignado el tipo "TAEOLEC" para que en el momento de migrar los datos de Peñalara a SIGAD se traduzca como "Tutoría de alumnos, reunión con equipo directivo y orientación".

Para el caso de la pantalla "Sesiones complementarias", el proceso difiere un poco pero no demasiado. El botón es el de la captura.

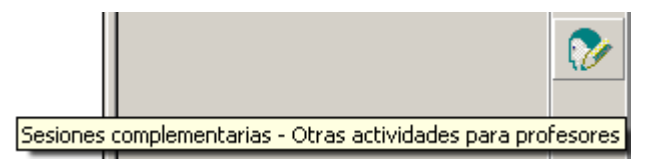

En esta pantalla podemos asignar masivamente o individualmente sesiones complementarias a la planificación del horario del profesorado. La forma de hacerlo es:

1. En la pantalla "Sesiones complementarias" clicar sobre el botón "Añade nuevos integrantes".

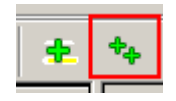

- 2. En la ventana emergente, seleccionar el tipo de tarea y los profesores que realizarán dichas tareas.
- 3. Indicar el número de intervalos semanales y el máximo de intervalos diarios y aceptar.
- 4. Esto creará en la pantalla las correspondientes sesiones del profesorado en la pantalla. En la captura se puede ver profesores con la sesión "Tutoría, atención a familias".

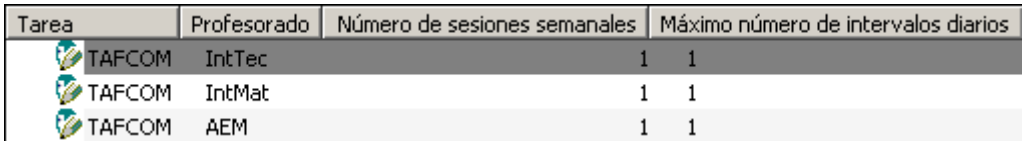

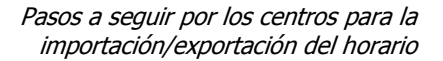

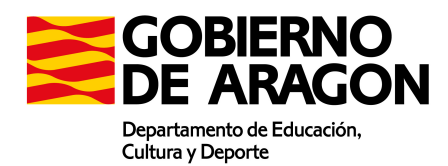

El procedimiento de asignar en esta pantalla las sesiones hará que el programa las coloque en el horario junto con las clases, las reuniones y las guardias.

Recordar que el dato que guía la posterior importación de datos desde Peñalara a SIGAD es la clave externa, por lo que se pueden cambiar a gusto del usuario el resto de datos de cada elemento.

7.2.5. Uso en el resultado posterior

En el resultado de un horario de Peñalara es posible añadir y eliminar sesiones lectivas y complementarias. El único límite es que los tipos de sesiones a utilizar es necesario que provengan del planificador de horario, que ya estén cargados de antemano. Veamos como podemos añadir una sesión de un tipo existente a un horario del resultado de Peñalara.

- 1. En el menú "Edición", clicar en "Agregar al horario"
- 2. Se abre una ventana con las sesiones no colocadas del horario. Clicamos en el botón "Nuevas"

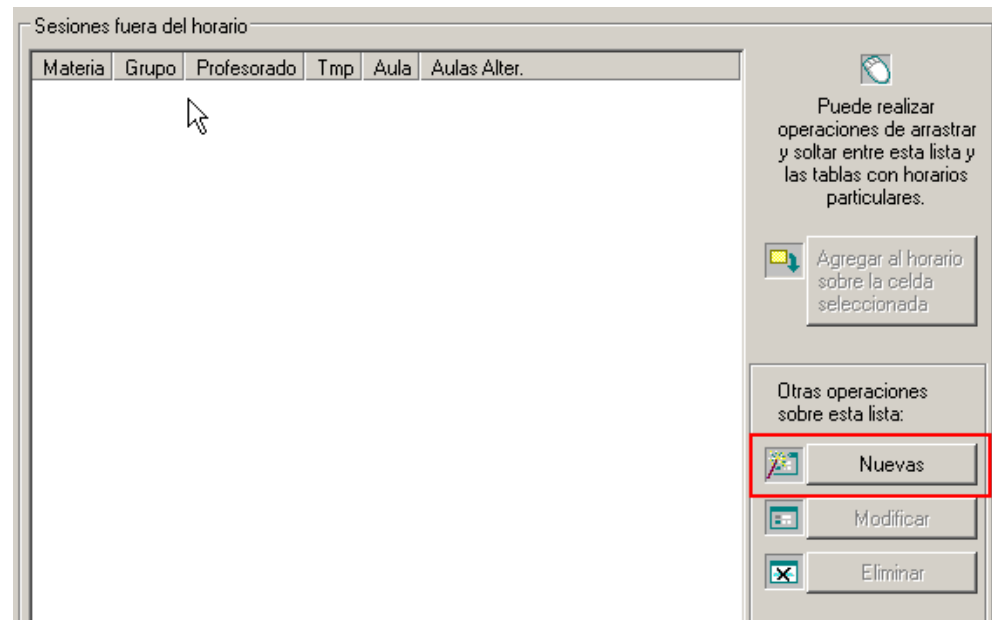

3. Dentro del menú que se abre, seleccionamos la correspondiente opción. Cada opción tiene su propia ventana. En cualquier caso, debemos seleccionar para la sesión correspondiente el tipo de sesión que deberá exportarse igual que hemos hecho en el trabajo previo del planificador.

El trabajo en Peñalara es más ágil que el trabajo en SIGAD, tanto de creación como de modificación de las sesiones, por lo que puede ser recomendable que los horarios se completen en Peñalara para luego pasarlos íntegros a SIGAD sin necesidad de posterior modificación en SIGAD. En caso de modificaciones

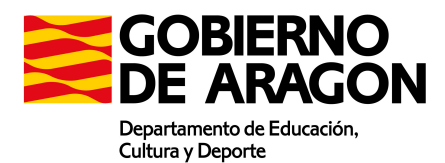

posteriores, la carga de horario en SIGAD se puede configurar para borrar el existente, por lo que una modificación en Peñalara se puede cargar en SIGAD íntegro.

## 7.2.6. Creación de profesores temporales

En la planificación se crearán en Peñalara una serie de profesores temporales que permitan calcular el horario independientemente de que conozcamos quién será el verdadero ocupante de la plaza.

Una vez tengamos el resultado del horario y antes de realizar la migración de datos de Peñalara a SIGAD es necesario que cada profesor (realmente, que todos los objetos a migrar) tenga su adecuada clave externa. Si hemos realizado el trabajo adecuadamente, el único problema que se presenta en este punto son aquellos profesores que no se encontraban en el centro en el momento de la migración. De estos profesores lo que necesitamos es su clave externa que es un número único que cada profesor tiene asignado en la aplicación y para ello debe figurar en el centro en SIGAD. Una vez que esto es así, descargamos el fichero de exportación de datos igual que se hace al principio del trabajo y lo guardamos en el ordenador.

Después abrimos el resultado que nos haya dado el planificador con Peñalara y accedemos al menú "Edición" -> "Insertar/modificar/eliminar" -> "Profesores" tal y como se ve en la imagen.

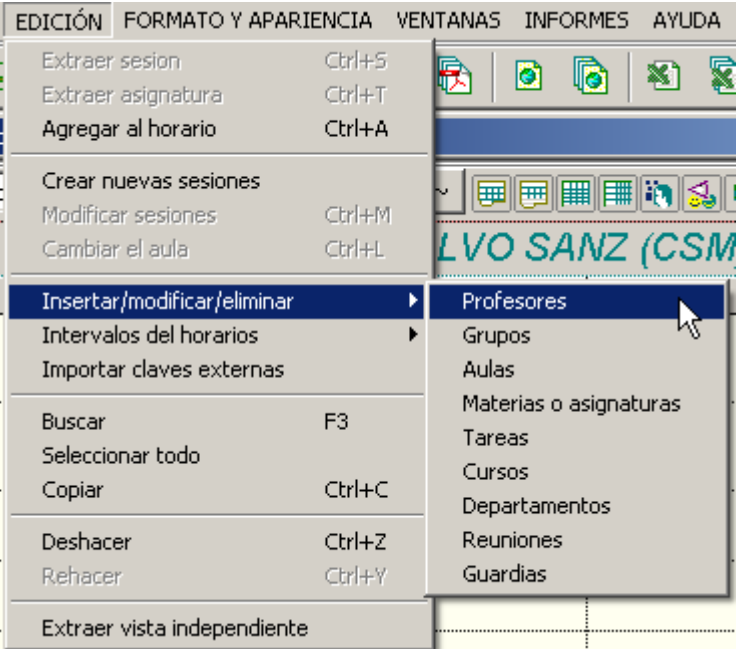

Se abrirá la ventana de profesores del centro. Clicamos en el botón "Cargar las claves externas" de la parte derecha. Seleccionamos SIGAD.

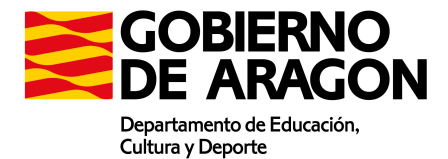

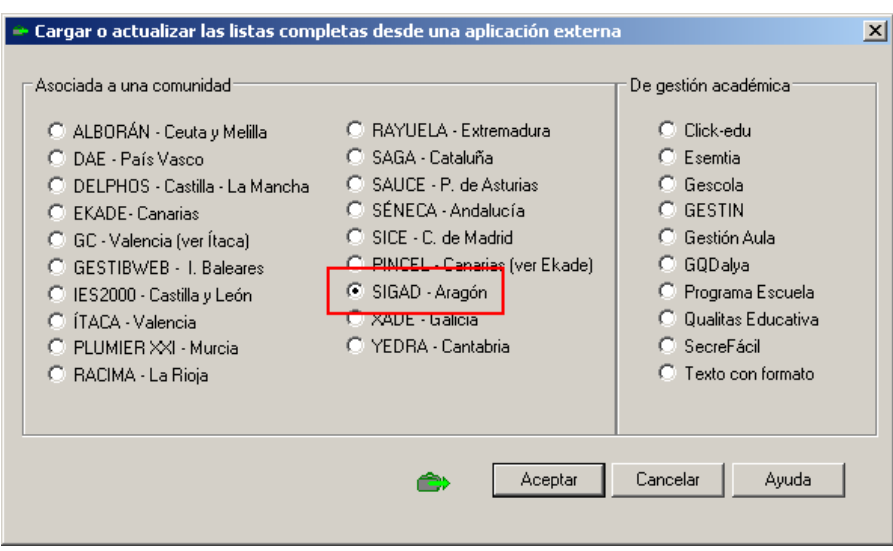

De las opciones que nos muestra, seleccionamos la primera: "Cargar todas las claves externas en las listas desplegables…"

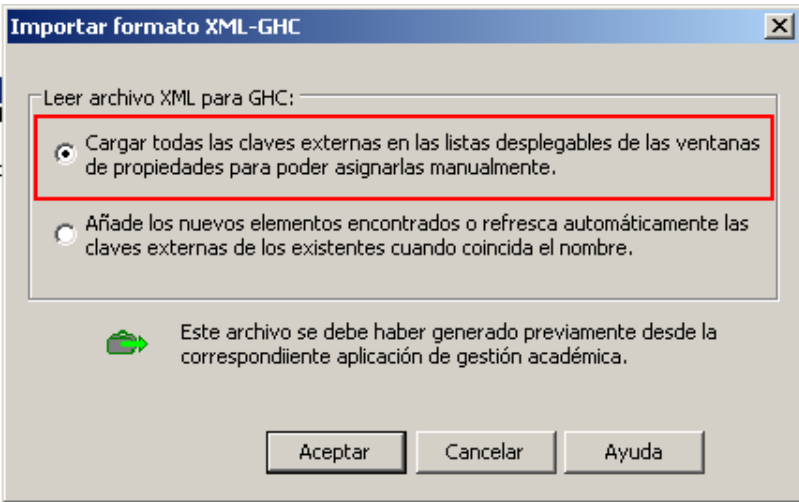

Nos mostrará dos ventanas de confirmación que aceptaremos. Seleccionamos el profesor que deseemos configurar y clicamos en "Modificar" o en la tecla "Tab" del teclado. Accederemos a la ventana de Propiedades del profesor.

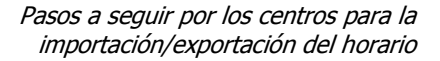

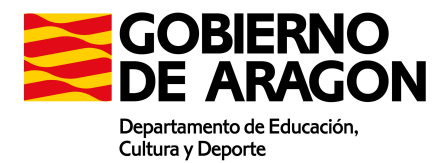

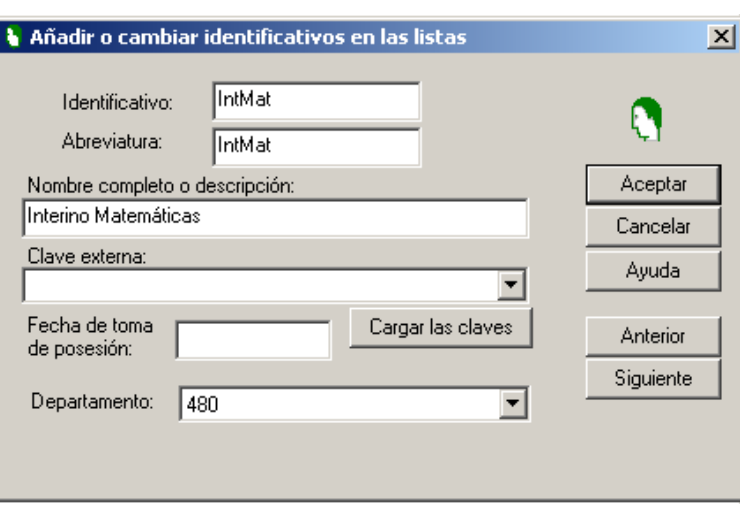

Ahora las claves externas de todos los profesores en el centro se desplegarán como un combo en la caja llamada "Clave externa" junto con el nombre del profesor al que pertenece dicha clave externa. Veamos una captura:

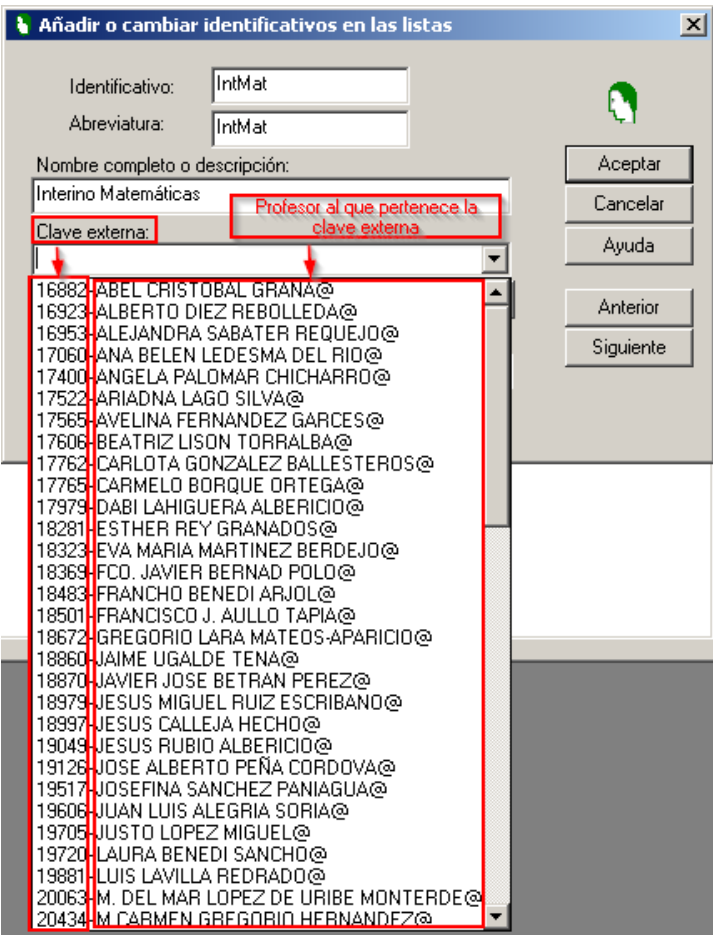

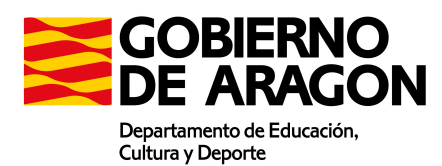

Ahora sólo hay que seleccionar la fila adecuada y guardar clicando en "Aceptar". Debemos repetir el paso último (asignar la clave externa, no la carga de la misma) con todos los profesores que no figuraran en el centro en el momento de preparar el horario.

#### 7.2.7. Creación de horario en Peñalara.

Se calcula el horario en la herramienta Peñalara

#### 7.2.8. Exportación de la solución

Desde el editor de horarios de Peñalara se pulsa en el botón exportar resultado

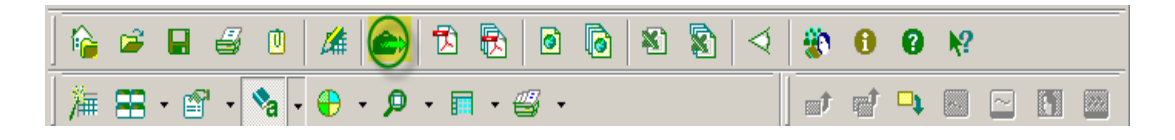

Seleccionar SIGAD-Aragón así como la ruta en la que se quiere almacenar el resultado

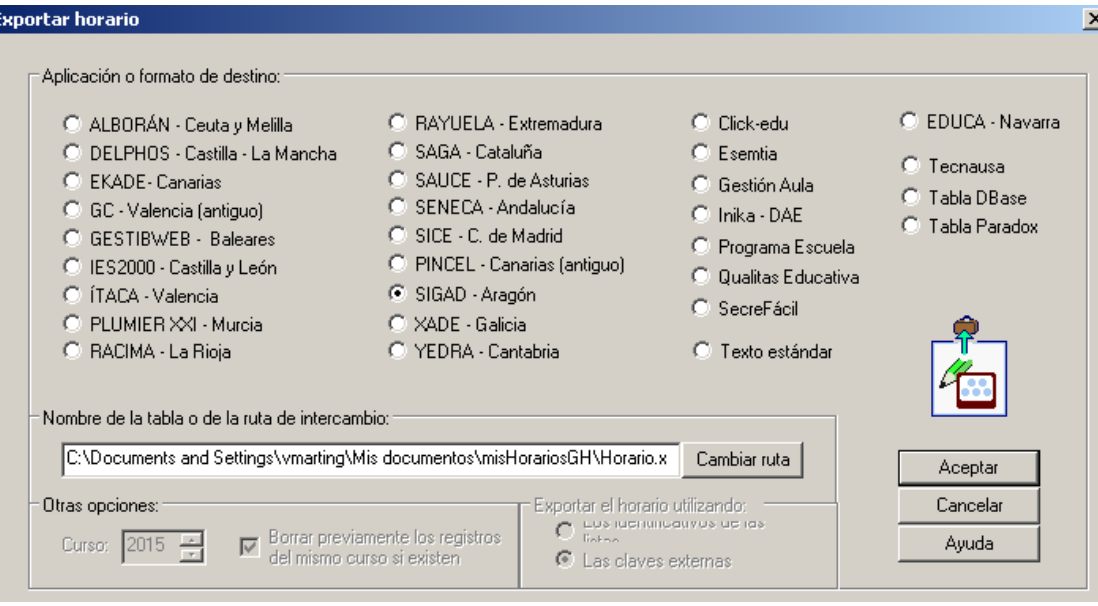

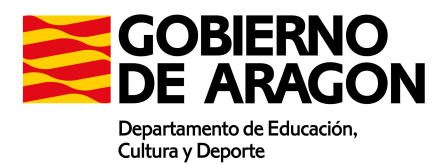

# 7.2.9. Importar la solución de Peñalara en SIGAD

En SIGAD, en el menú Utilidades, seleccionamos el botón Peñalara

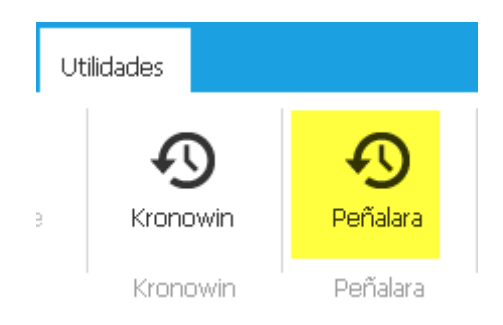

Seleccionamos importar, pulsamos seleccione fichero y seleccionamos el fichero generado

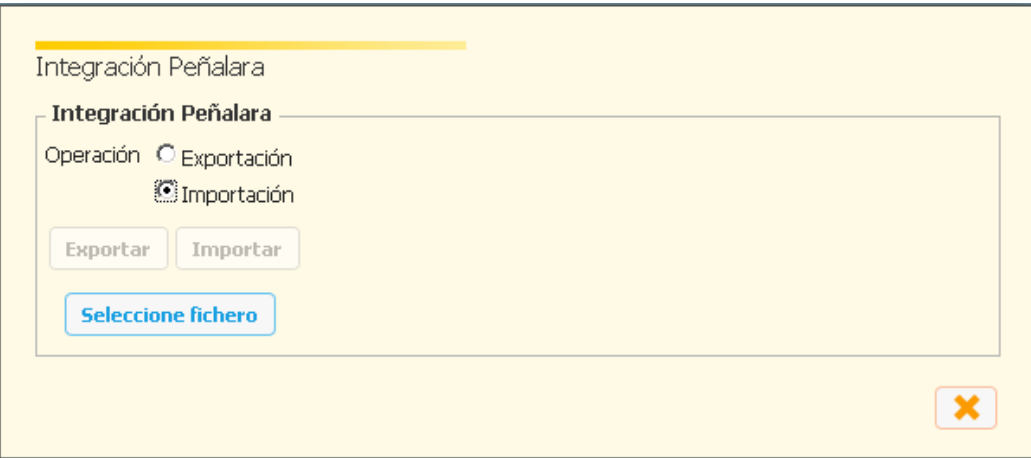

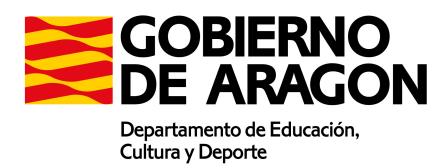

# 8. Preguntas frecuentes

#### 8.1. ¿Qué pasa cuando no se importan todos los profesores?

En el momento de generar los horarios es casi seguro que no se conocerán algunos de los profesores que impartirán las clases. En ese caso se deberá proceder del siguiente modo.

- Importar el fichero de SIGAD a Kronowin o Peñalara
- Crear profesores genéricos que correspondan con las materias que vaya a impartir el ocupante final
- Generar el horario
- Si el generador de horarios utilizado es Kronowin habrá que tener en cuenta lo siguiente:
	- o Cuando ya se tenga el profesor asignado y aparezca ya como personal del centro en SIGAD, en la pantalla de estancia del profesor de SIGAD se asignará una abreviatura al docente.

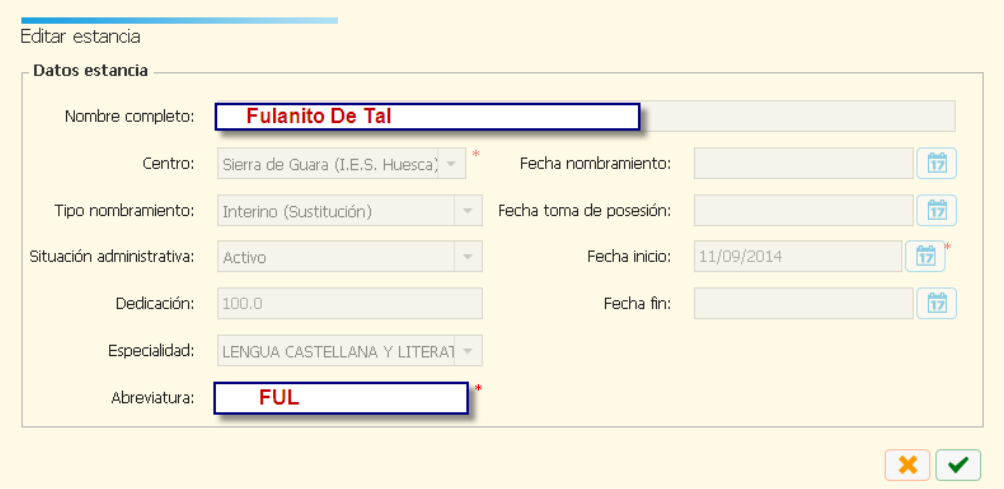

- o En Kronowin se establecerá como abreviatura del profesor que le corresponda la misma que en SIGAD
- o Se vuelve a obtener el fichero de exportación de SIGAD como se indica en el punto "7.1.1. Exportación de datos de SIGAD"

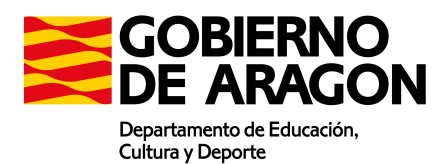

- o Se vuelve a importar el fichero generado por SIGAD en Kronowin. Esto actualizará las claves de Kronowin. Se recomienda antes de hacer este paso, como siempre que se vaya a modificar un fichero de resultados guardarse una copia de seguridad antes de realizar la operación.
- o Después se procederá a obtener el fichero de exportación de kronowin y cargarlo en SIGAD (Puntos "7.1.8. Exportación de la solución" y "7.1.9. Importar la solución de Kronowin a SIGAD").
- Si el generador de horarios utilizado es Peñalara habrá que tener en cuenta lo siguiente:
	- o Cuando ya se tenga el profesor asignado y aparezca ya como personal del centro en SIGAD, en el editor de horarios de Peñalara se modificará el identificativo de los profesores genéricos con el DNI del ocupante y los datos del ocupante

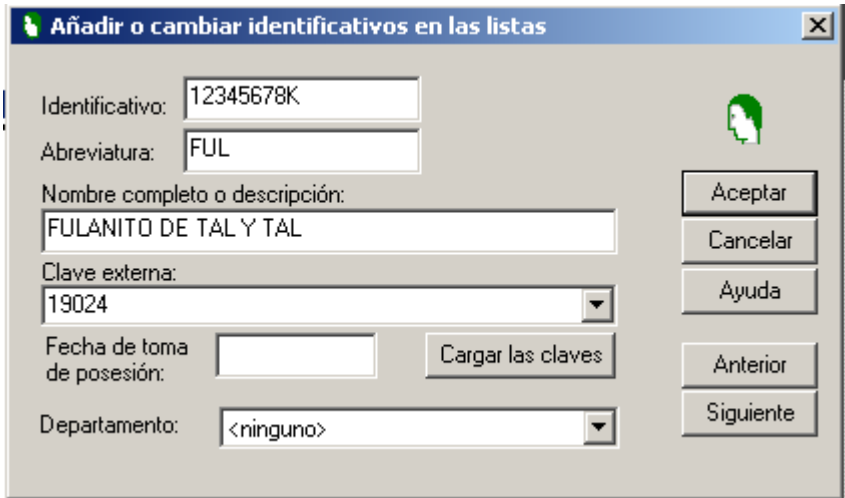

- o Se obtiene el fichero de exportación de SIGAD del mismo modo que en el punto "7.2.1. Exportación de datos de SIGAD"
- o Desde la pantalla anterior se pulsa en el botón Cargar las claves

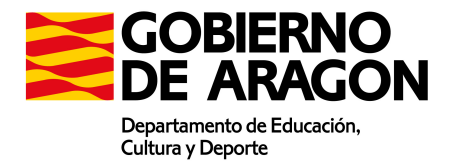

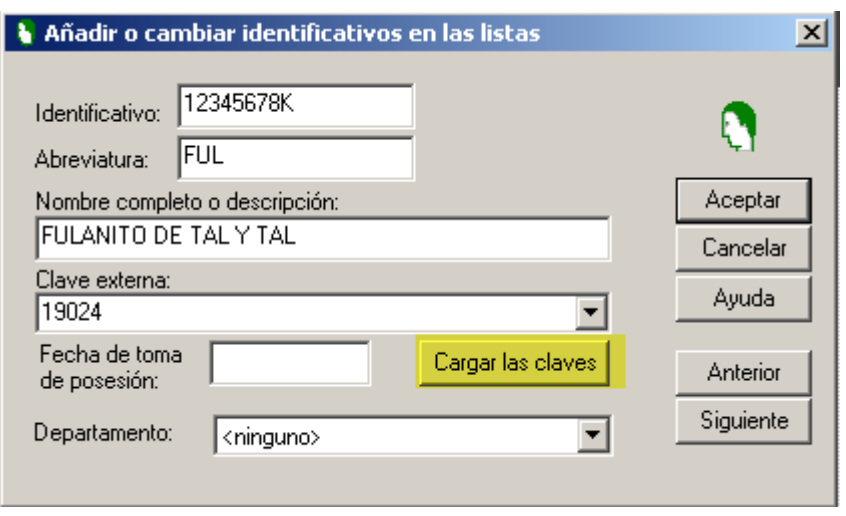

o Se obtiene el fichero de exportación de Peñalara tal y como indica el punto "7.2.8. Exportación de la solución" y "7.2.9. Importar la solución de Peñalara en SIGAD"